# **PHA User Guide**  CY 2018 HUD-52722 UEL Excel Tool Operating Fund: Calculation of Utility Expense Level (UEL)

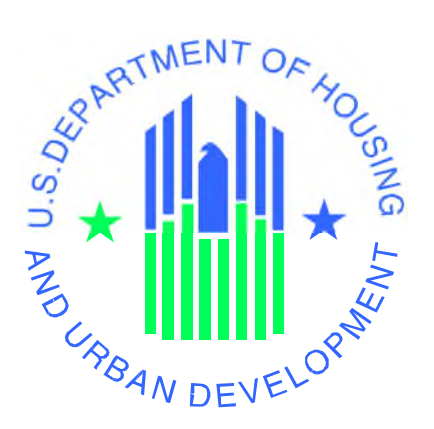

**U.S. Department of Housing and Urban Development**  Office of Public and Indian Housing Financial Management Division

February 21, 2018 Version 1.2

# **Table of Contents**

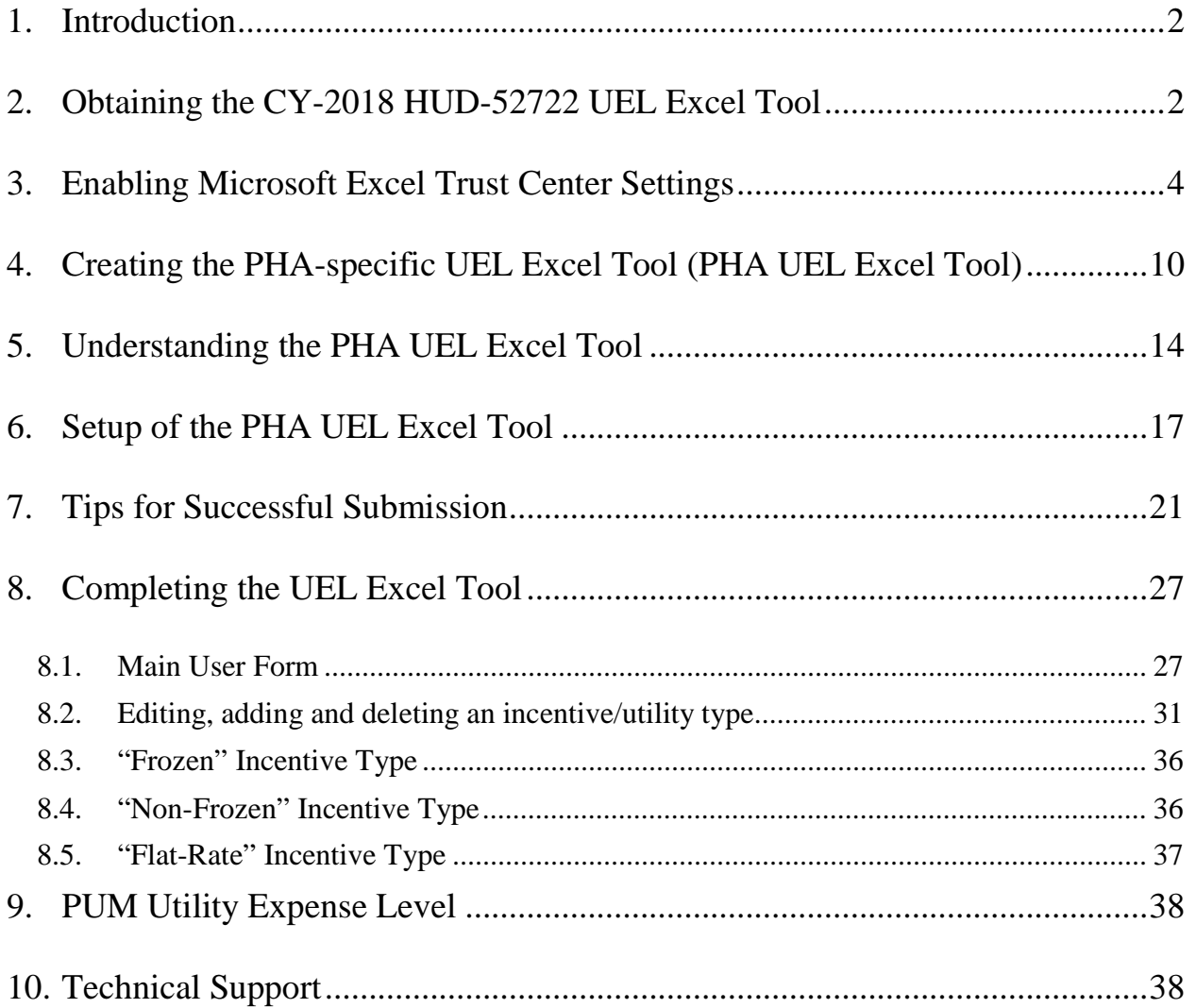

# **1. Introduction**

For Calendar Year (CY) 2018, Public Housing Authorities (PHAs) will submit their HUD-52722 to their respective HUD Field Office in Excel. This "PHA User Guide" provide guidance and assistance to PHAs to be used in completing the CY 2018 PHA HUD-52722 UEL Excel Tool (hereafter referred to as the "UEL Excel Tool") to determine the Utility Expense Level (UEL) for a project.

The UEL Excel Tool enables PHAs to calculate the UEL for each project, determine final operating subsidy eligibility, and allow PHAs to submit form HUD-52722 electronically to their local HUD field office.

Each PHA will be able to download the HUD-52722 UEL Excel Tool from the internet and create its own specific UEL Excel Tool(s), completing all of its projects in only one tool, which will allow for easier management of data files (emailing and storage).

# **2. Obtaining the CY-2018 HUD-52722 UEL Excel Tool**

It must be noted that the Excel Tool is developed in MS Excel 2007 and MUST be completed and returned as a '.xlsm' file. PHAs having difficulty in downloading the forms should review the Technical Notes posted on the CY 2018 Operating Subsidy Processing website link below. If the PHA still has difficulty, the PHA should contact their local HUD field office.

https://www.hud.gov/program\_offices/public\_indian\_housing/programs/ph/am/of/opfnd2018

If a PHA is using an Operating System that has a combination of MS Excel 2010 and Windows 7/ Windows XP, the PHA Excel Tool may not allow for printing. In this case the PHA should follow steps in Section 7.3 "Tips for Successful Submission."

The UEL Excel Tool is compatible with Windows Operating System, but not with the MAC operating system.

The steps given below should be followed for downloading and extracting the Excel Tool:

- **2.1.** Create a 'CY-2018 HUD-52722 UEL Excel Tool' folder on the desktop.
- **2.2.** Click on the CY 2018 Subsidy Processing website link below. Click on the UEL Excel Tool 'CY 2018 PHA HUD-52722 Excel Tool Version 1.07' and the prompt as shown in Figure 2.1 appears:

https://www.hud.gov/program\_offices/public\_indian\_housing/programs/ph/am/of/opfnd20 18

Next, click on "Save as" as shown in Figure 2.1

## **Figure 2.1: HUD-52722 Excel Tool "Save as" Prompt \*TBD**

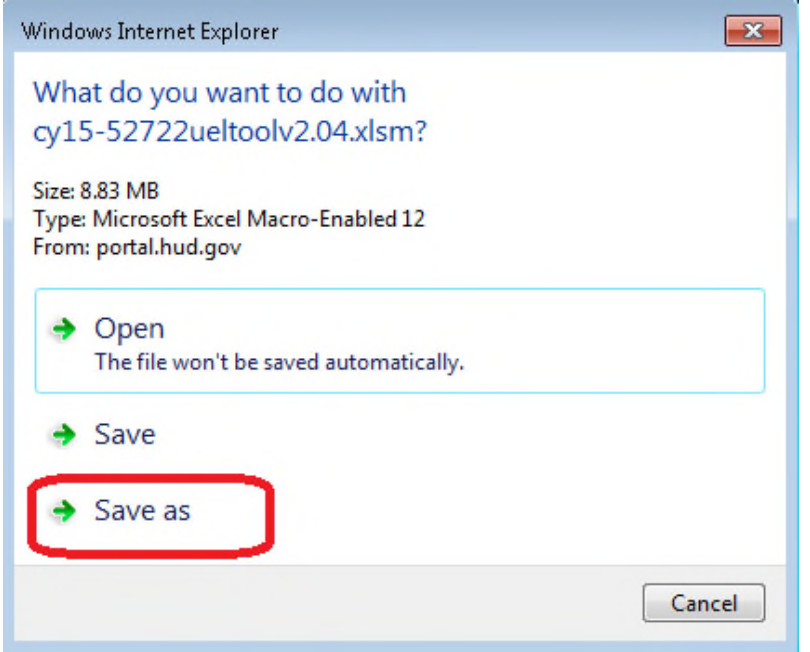

**2.3.** Select the location of the folder created on the desktop in Step 2.1 and click on the "Save" button as shown in Figure 2.2:

*If a specific location is not selected, the UEL Excel Tool will save to the desktop by default.*

**Figure 2.2: Saving the UEL Excel tool to the chosen location.** 

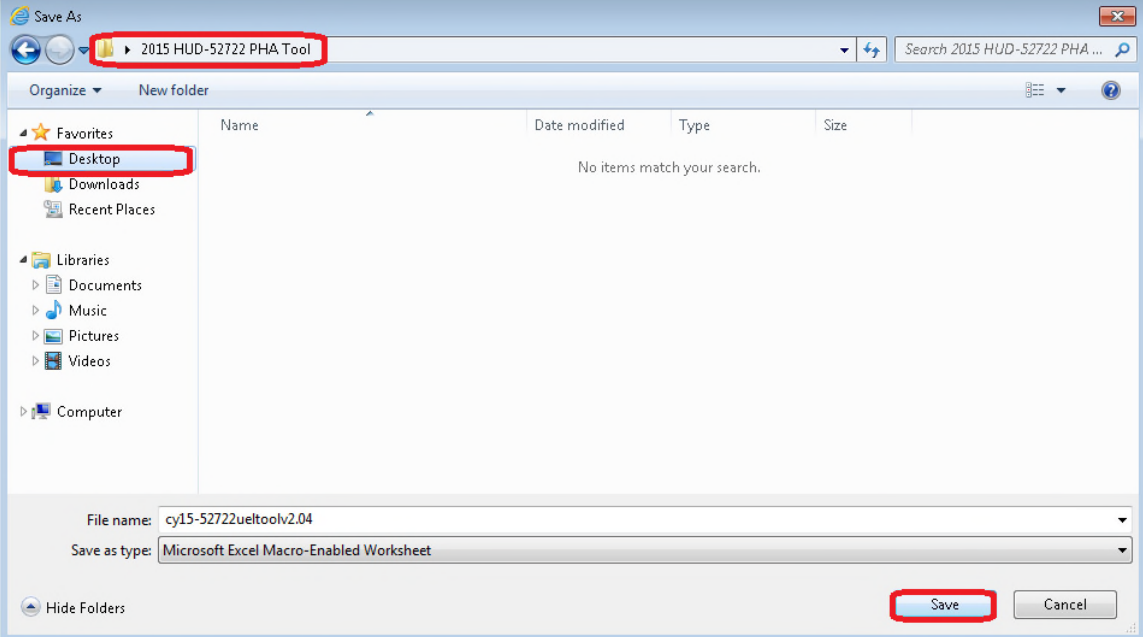

# **3. Enabling Microsoft Excel Trust Center Settings**

Before opening the UEL Excel Tool, it must be saved as listed in Section 2 and Trust Center settings must be enabled in Excel. Open Excel and follow the steps below in Section 3.1 or 3.2 for the version of Excel on your computer.

## **3.1. Enabling in Excel 2007**

Click the ribbon at the top left of Excel, then click "Excel Options" as shown in Figure 3.1:

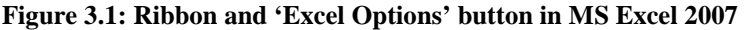

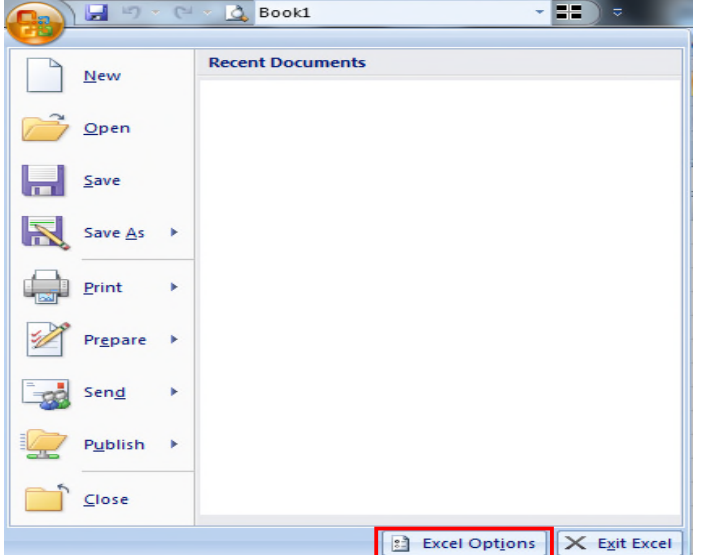

Next, click on "Trust Center" on the left side of the menu as shown in Figure 3.2:

**Figure 3.2: 'Trust Center' button after clicking on 'Excel Options' button.**

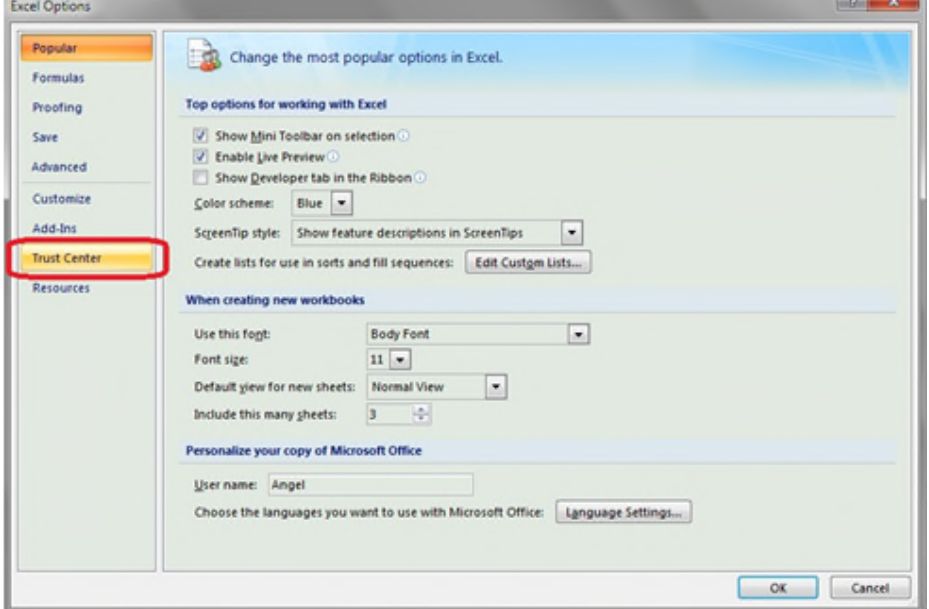

Click the button "Trust Center Settings" as shown in Figure 3.3:

**Figure 3.3: 'Trust Center Settings' button after clicking on 'Trust Center' button.** 

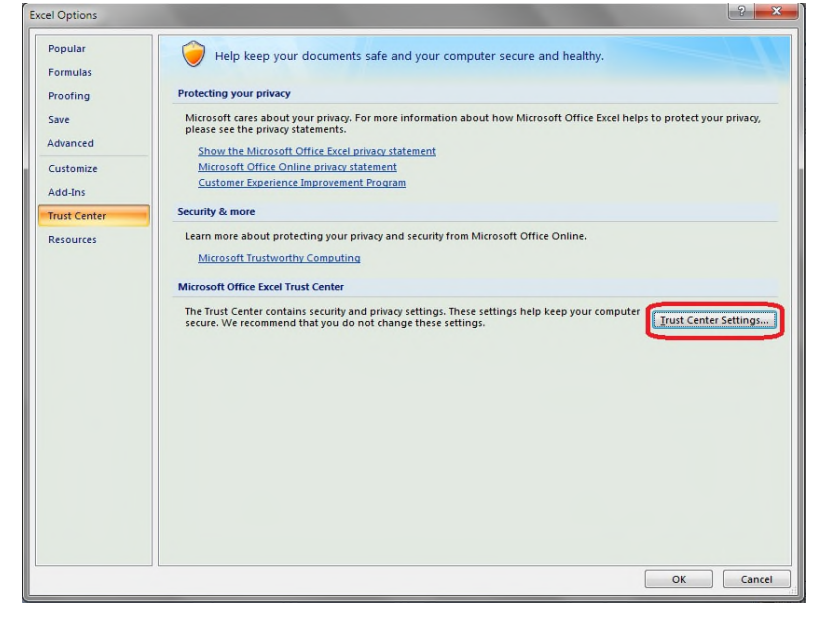

Click on "ActiveX Settings" in the Trust Center Settings window, then select the radio button "Enable all controls…" and check the box "Safe mode…" as shown in Figure 3.4 (If these options are already selected, simply proceed with the next step.

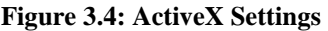

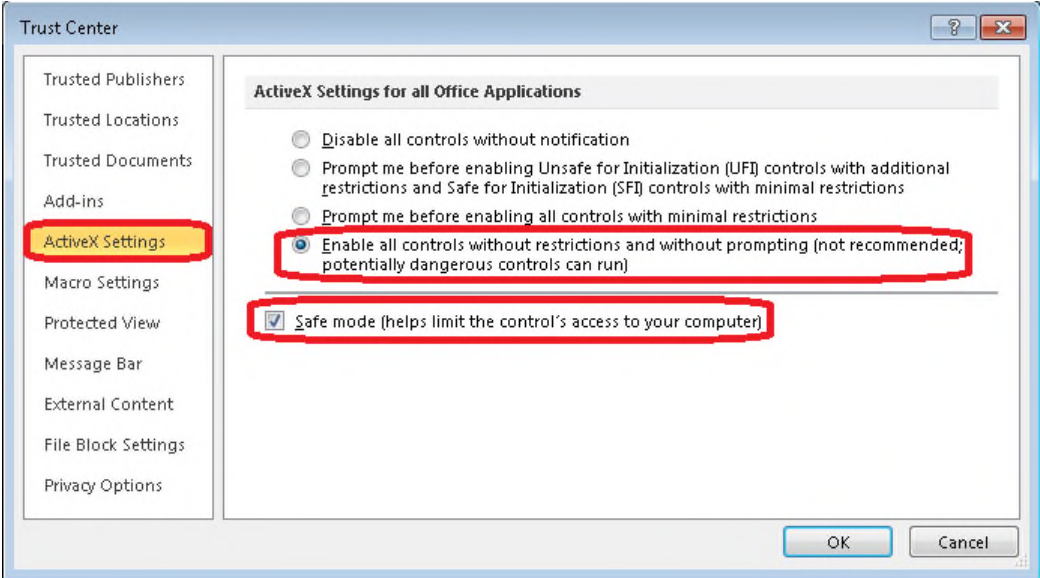

Click on "Macro Settings" in the Trust Center Settings window, then select the radio button "Enable all macros…" and check the box "Trust access to the VBA…," then click on "OK" as shown in Figure 3.5 (If these options are already selected, simply click on OK and proceed with the Excel Tool).

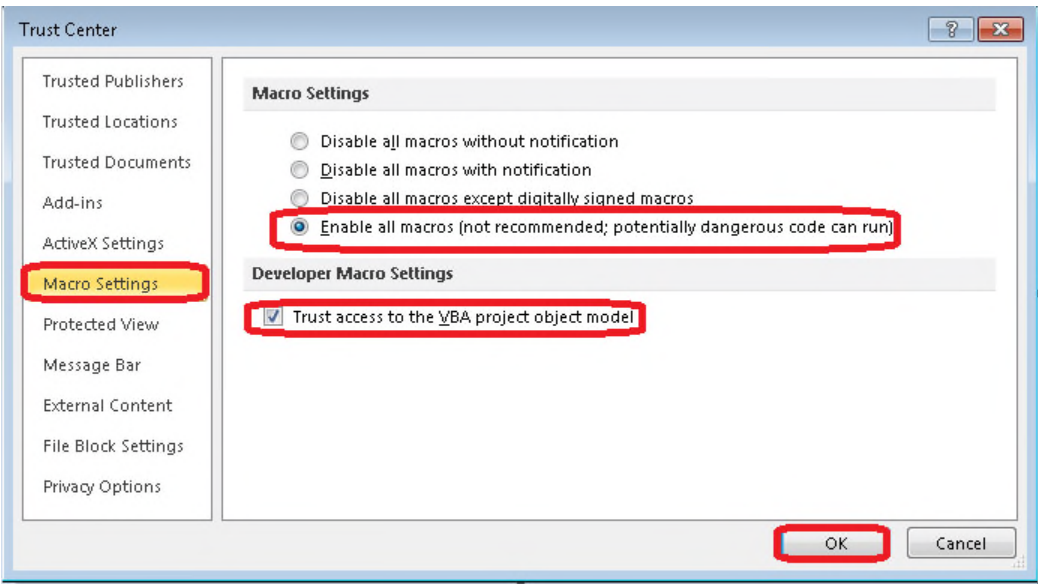

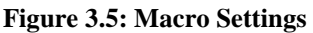

If the user still gets an error, it may be because the system does not trust the file location when the file is opened the first time. In this case, the user must close the file and open the file again.

It is important to return to the "Trust Center Settings" window and return to the original ActiveX setting (usually "prompt me before enabling all controls with minimal restrictions") and Macro setting (usually "disable all macros with notification") to ensure the security of your computer after you have completed the PHA Excel Tool

## **3.2. Enabling in Excel 2010-2016**

Open Excel and click on the "File" button on the top left, then click on 'Options' as shown in Figure 3.6.

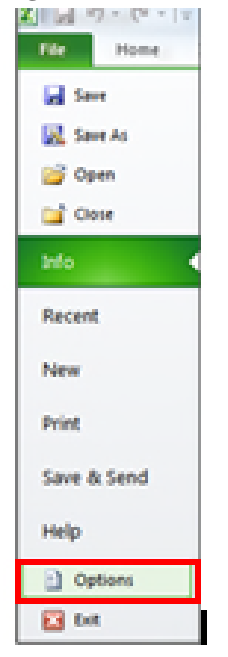

## **Figure 3.6: Click on File and 'Excel Options' button in MS Excel 2010**

**N**ext, click on "Trust Center" on the left side of the menu and click "Trust Center Settings" on the bottom right as shown in Figure 3.7.

**Figure 3.7: Click on 'Trust Center' and then click on 'Trust Center Settings'** 

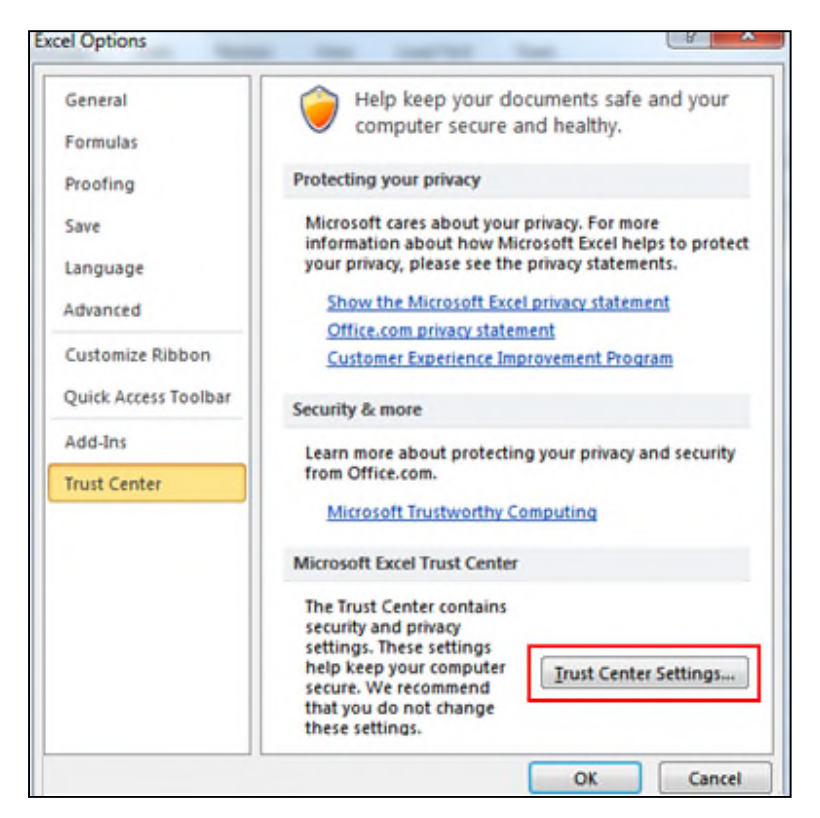

Click on "ActiveX Settings" in the Trust Center Settings window, then select the radio button "Enable all controls…" and check the box "Safe mode…" as shown in Figure 3.8 (If these options are already selected, simply proceed with the next step.

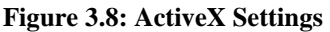

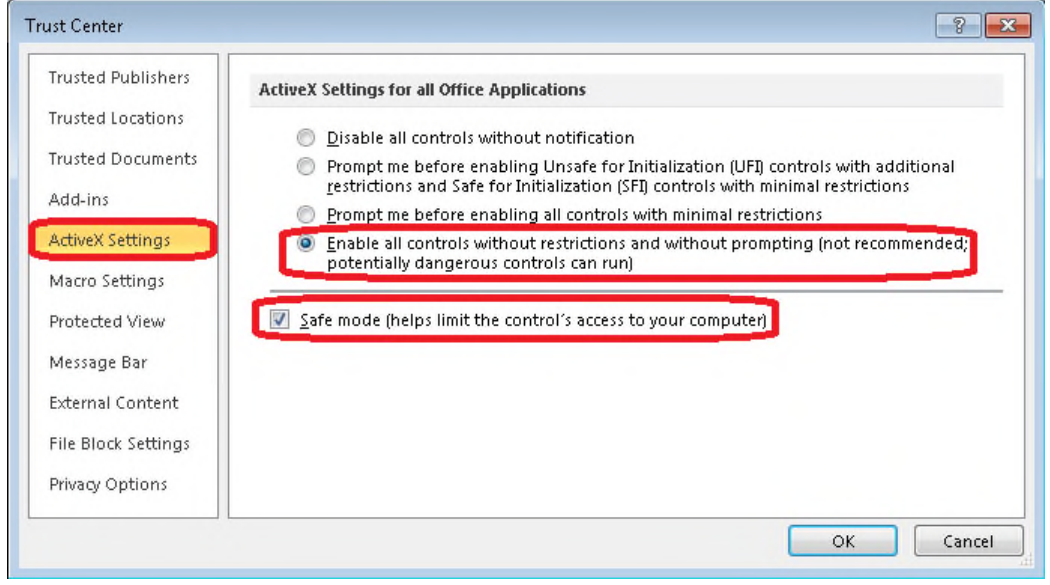

Click on "Macro Settings" in the Trust Center Settings window, then select the radio button "Enable all macros…" and check the box "Trust access to the VBA…," then click on "OK" as shown in Figure 3.9 (If these options are already selected, simply click on OK and proceed with the Excel Tool).

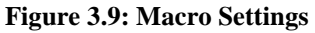

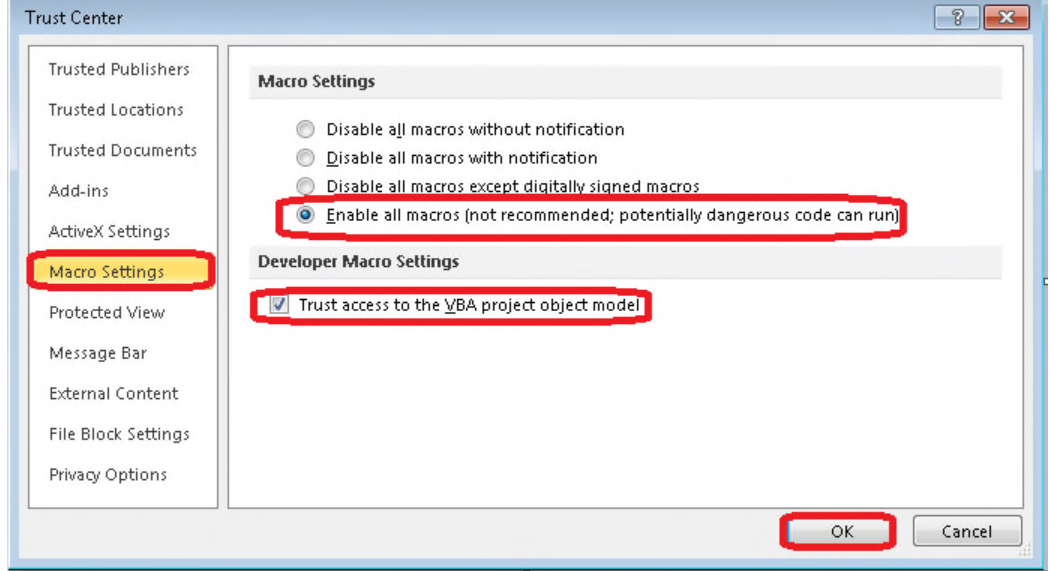

If the user still gets an error, it may be because the system does not trust the file location when the file is opened the first time. In this case, the user must close the file and open the file again. It is important to return to the "Trust Center Settings" window and return to the original ActiveX setting (usually "prompt me before enabling all controls with minimal restrictions") and Macro setting (usually "disable all macros with notification") to ensure the security of your computer after you have completed the PHA UEL Excel Tool

Click on "Message Bar" in the Trust Center Settings window, then select the radio button "Never show information about blocked content."

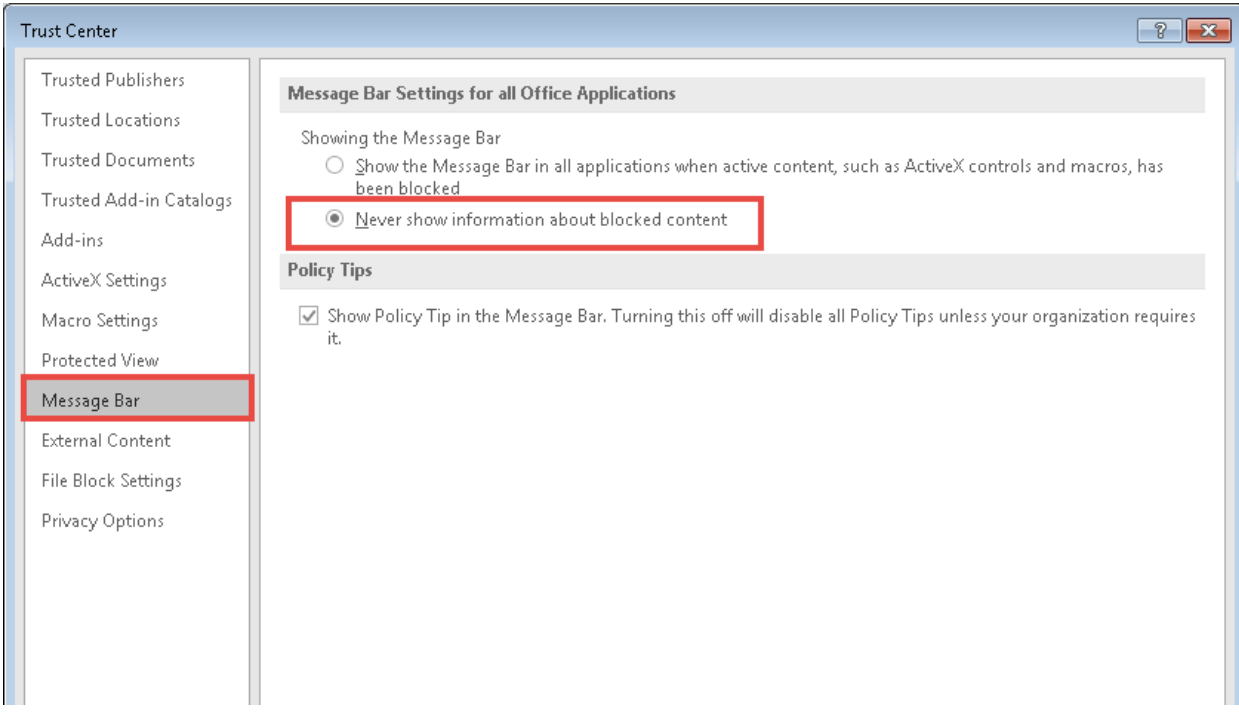

**Figure 3.6: Message Bar Settings** 

If the user still gets an error, it may be because the system does not trust the file location when the file is opened the first time. In this case, the user must close the file and open the file again after saving it to their desktop. Alternatively the user can uncheck the protected file settings in their Excel as shown below.

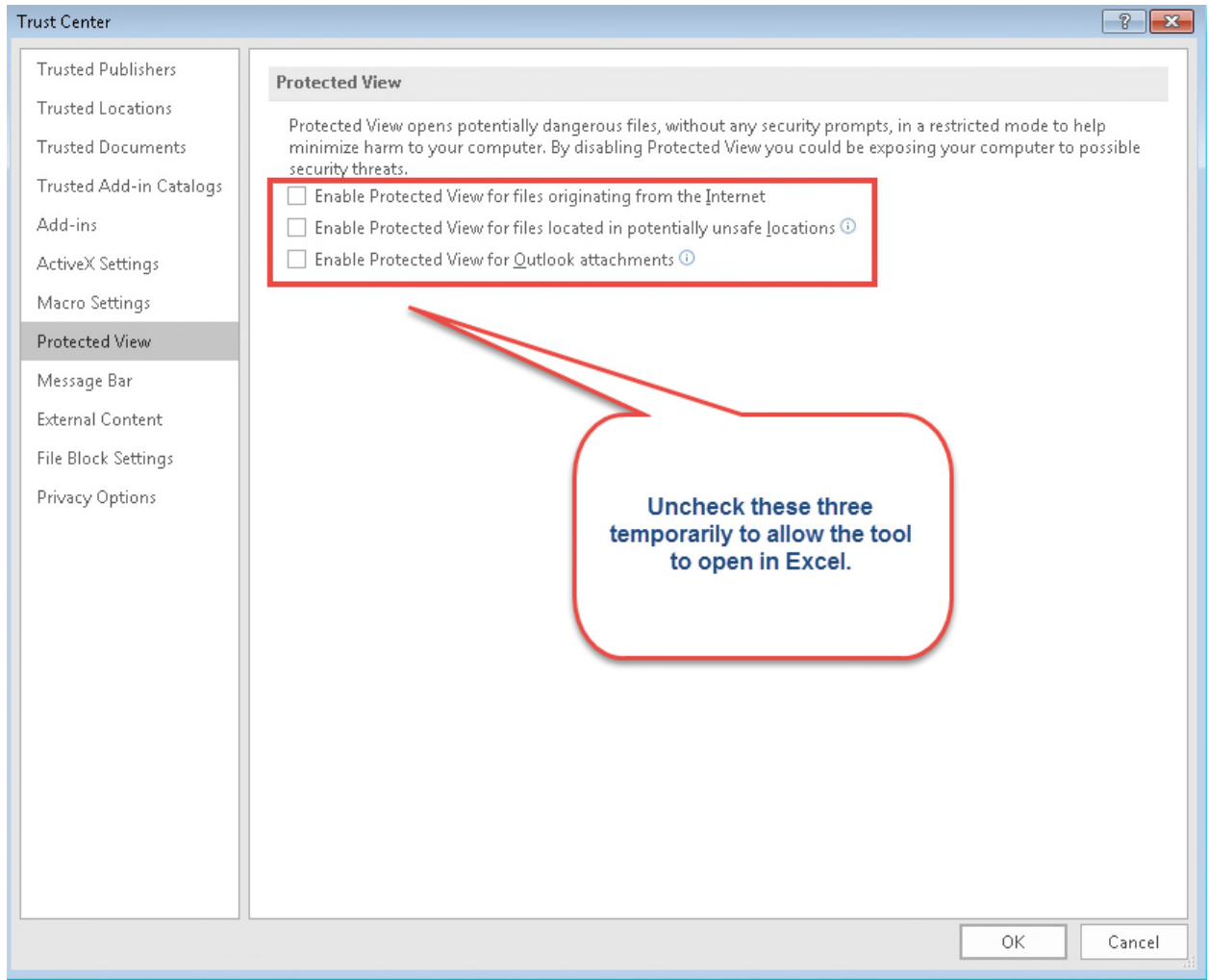

**Figure 3.7: Protected View Settings** 

If the user still gets an error, it may be because the system does not trust the file location when the file is opened the first time. In this case, the user must close the file and open the file again.

It is important to return to the "Trust Center Settings" window and return to the original ActiveX setting (usually "prompt me before enabling all controls with minimal restrictions") and original Macro setting (usually "disable all macros with notification") to ensure the security of your computer after you have completed the PHA Excel Tool.

# **4. Creating the PHA-specific UEL Excel Tool (PHA UEL Excel Tool)**

The following steps must be followed for creating the PHA specific UEL Excel Tool:

**4.1** Double-click on the "UEL Excel Tool" that was saved per instructions in Section 2. The "PHA Selection Form" will appear as shown in Figure 4.1.

#### **Figure 4.1: "PHA Selection Form"**

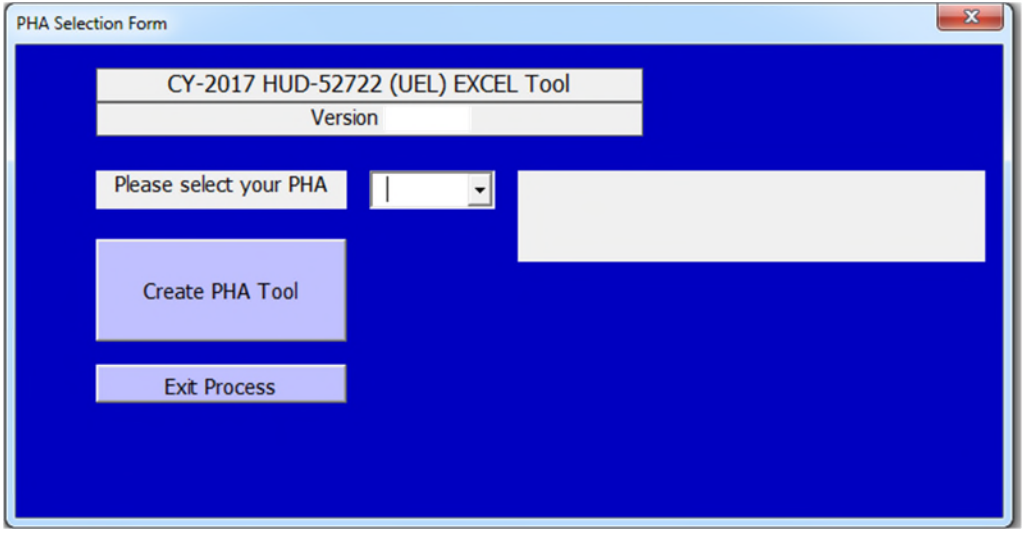

**4.2** Select the PHA by locating the PHA code in the drop down box as shown in Figure 4.2. Upon selecting the PHA code, the full name of the PHA will appear in the white text box to the right of the drop down menu as shown in Figure 4.3.

## **Figure 4.2: PHA Dropdown List**

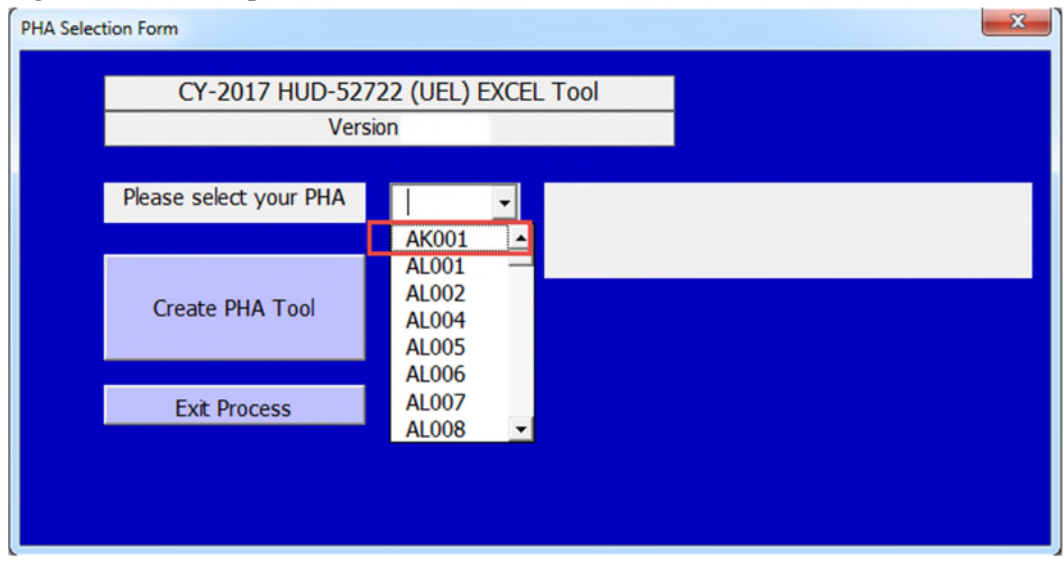

**4.3** Next, click on the "Click to create a customized download for PHA" button, as shown in Figure 4.3.

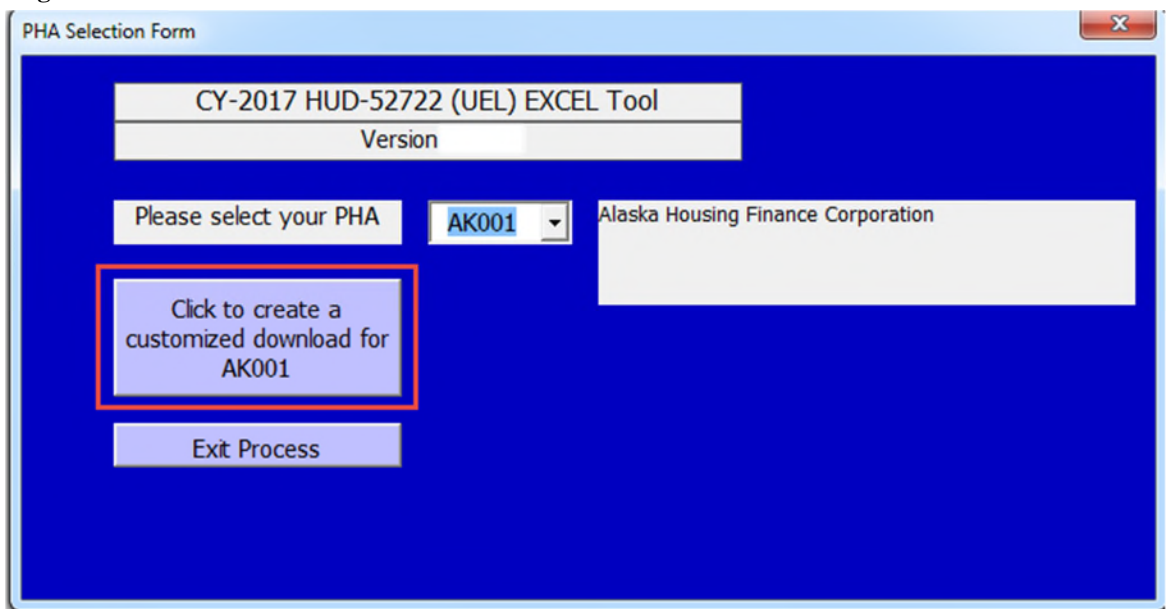

**Figure 4.3: "PHA Selection" screen with a PHA Code** 

**4.4** Upon Completion of Step 4.3, the "Save" prompt appears as shown in Figure 4.4. The user MUST select the folder on their desktop that was created in Section 2, Step 2.1 in order to save the PHA UEL Excel Tool (e.g. AK001\_2018UELTool\_v1.07\_2018-01-14) saved as shown in Figure 4.5 (PHA Tool name is generated automatically), which will also result in easy file management.

If the user simply clicks "OK" without selecting the location, the PHA UEL Excel Tool will be automatically saved to the desktop.

**Figure 4.4: "Save" prompt for saving the newly created PHA Tool** 

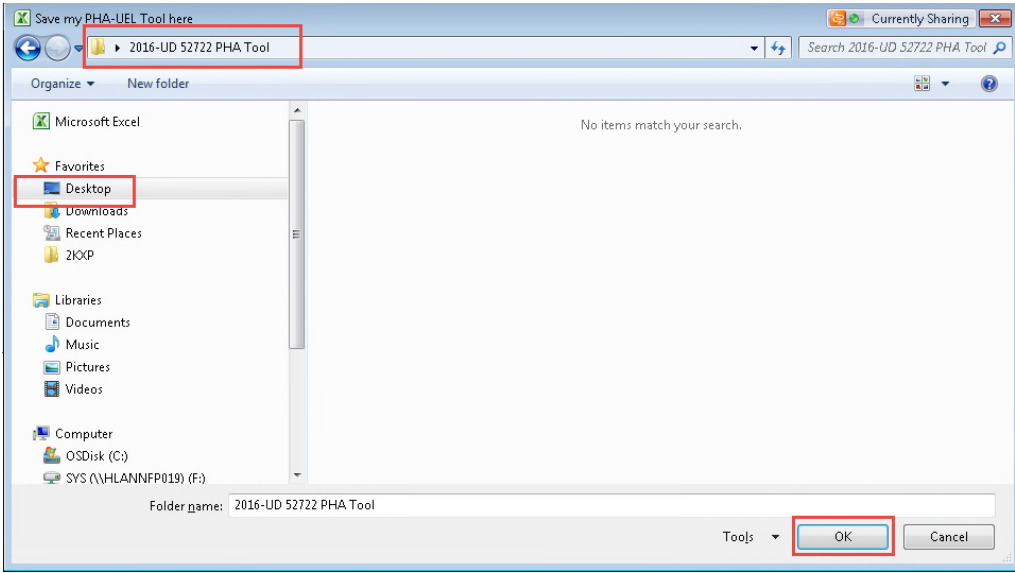

**Figure 4.5: Folder structure after saving the UEL Excel Tool** 

| 2016-UD 52722 PHA Tool                                                                                 |                                    |                   |                   |        |  |  |  |
|----------------------------------------------------------------------------------------------------|------------------------------------|-------------------|-------------------|--------|--|--|--|
| Organize v<br>Include in library $\blacktriangledown$<br>Share with $\blacktriangledown$<br>New folder |                                    |                   |                   |        |  |  |  |
| <b>4</b> Favorites                                                                                     | ≖<br>Name                          | Date modified     | Type              | Size   |  |  |  |
| Desktop                                                                                                | AK001_2015UELTool_v2.04_2015-10-02 | 10/2/2015 2:28 PM | Microsoft Excel M | 880 KB |  |  |  |
| Downloads                                                                                              |                                    |                   |                   |        |  |  |  |
| 圖 Recent Places                                                                                        |                                    |                   |                   |        |  |  |  |
| 2KXP                                                                                                   |                                    |                   |                   |        |  |  |  |
|                                                                                                    |                                    |                   |                   |        |  |  |  |
| 4 Libraries                                                                                            |                                    |                   |                   |        |  |  |  |
| $\triangleright$ $\blacksquare$ Documents                                                              |                                    |                   |                   |        |  |  |  |
| $\triangleright$ Music                                                                                 |                                    |                   |                   |        |  |  |  |
| $\triangleright$ $\blacksquare$ Pictures                                                               |                                    |                   |                   |        |  |  |  |
| ▷ Mideos                                                                                               |                                    |                   |                   |        |  |  |  |

**4.5** After completing Step 4.4, the PHA Excel Tool will launch itself and will appear as shown in Figure 4.6. The "Load Data" and "Save Data" buttons are disabled.

If the PHA is working with an older version of the 2018 UEL Excel Tool (prior to version 1.07), the "Load Data" button is labeled "Load Project Data" but it has the same functionality in all versions. The "Save Data" button is labeled "Store Project Data," but it also has the same functionality in all versions.

#### **Figure 4.6: UEL Excel Tool Template**

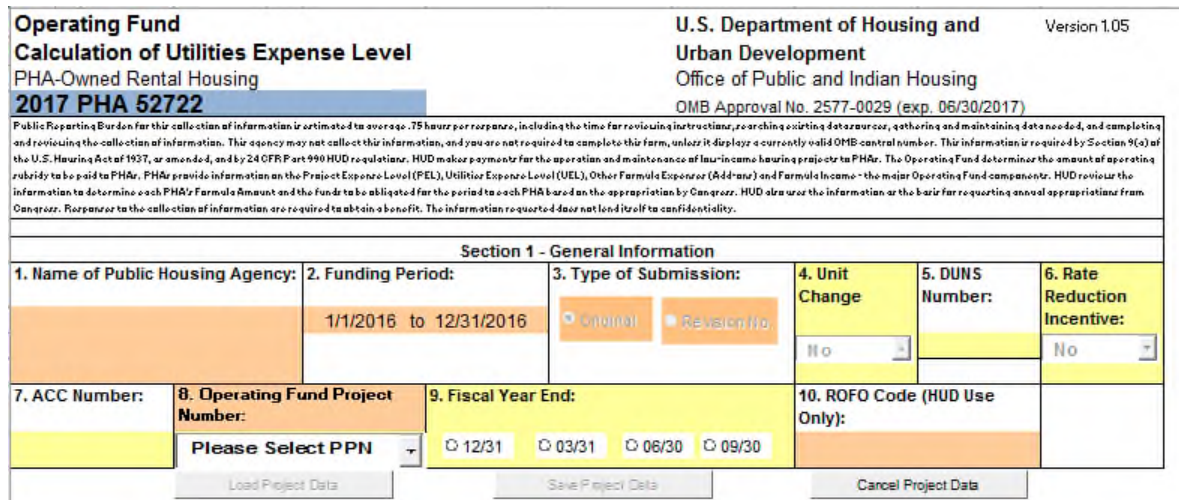

*If the wrong PHA code is selected during the PHA Excel Tool creation process, please follow the following steps:* 

- *1) Delete the incorrect PHA UEL Excel Tool from the location where the file was saved.*
- *2) Follow Steps 4.1 through 4.4 in order to create a new PHA Excel Tool.*

# **5. Understanding the PHA UEL Excel Tool**

**5.1** The PHA UEL Excel Tool is a replica of the paper form HUD-52722. However, the Excel form uses color-coding (Similar to the HUD-52723 Excel Tool) to guide users as shown in Figure 5.1. As a general reference, "yellow" cells can be edited. "Orange" cells are locked (i.e. not editable) for data entry. Cells that are black are not used and locked. Attempting to change a locked or un-editable cell will produce the alert message in Figure

## **Figure 5.1: Color coding on the PHA UEL Excel Tool**

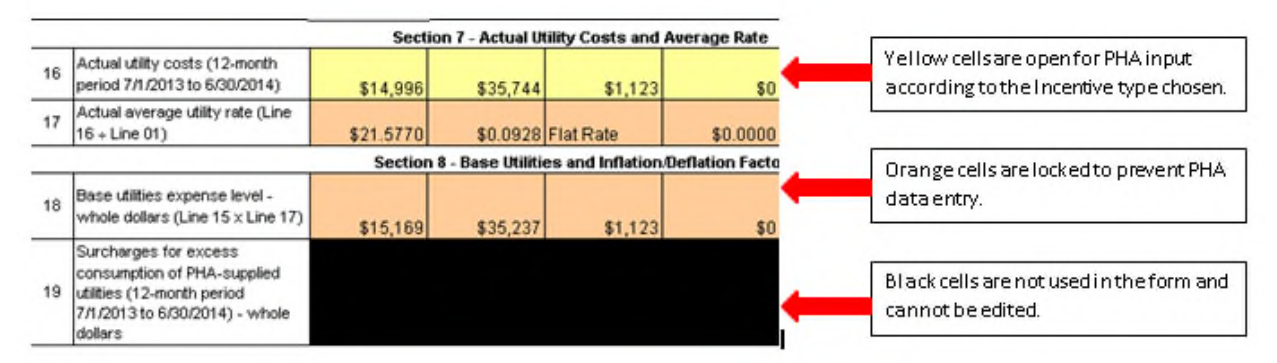

Table 5.1 presents a summary of the fields in Sections 1 through 9, which may be user input, prepopulated and may or may not allow for editing of data in the PHA UEL Excel Tool.

#### **Figure 5.2: Locked Excel cell alert**

#### Microsoft Excel

Д

The cell or chart that you are trying to change is protected and therefore read-only.

To modify a protected cell or chart, first remove protection using the Unprotect Sheet command (Review tab, Changes group). You may be prompted for a password.

80 Currently Sharing X

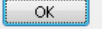

## **Table: 5.1: User input/ Pre-populated fields in the PHA UEL Excel Tool with Field Descriptions**

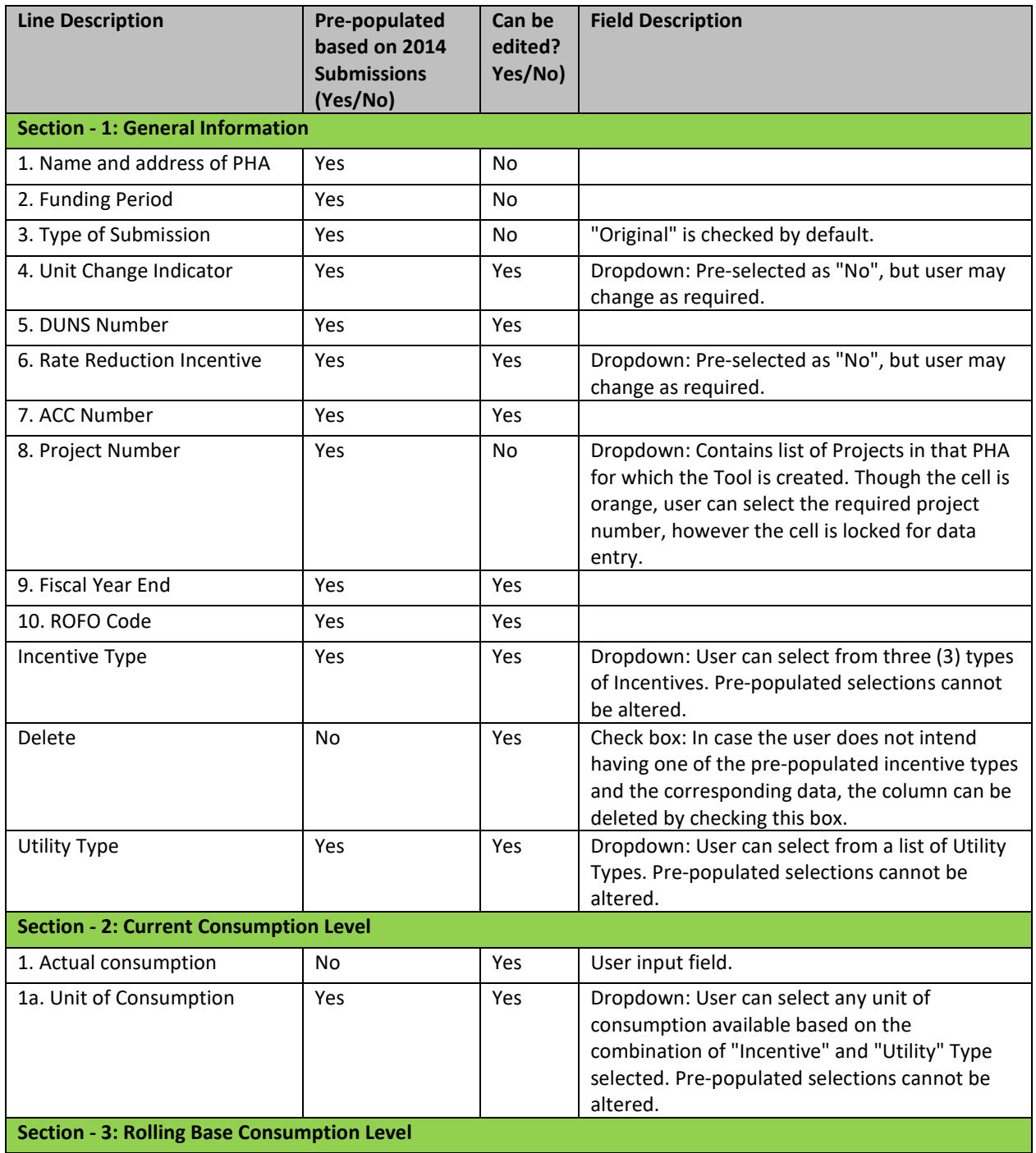

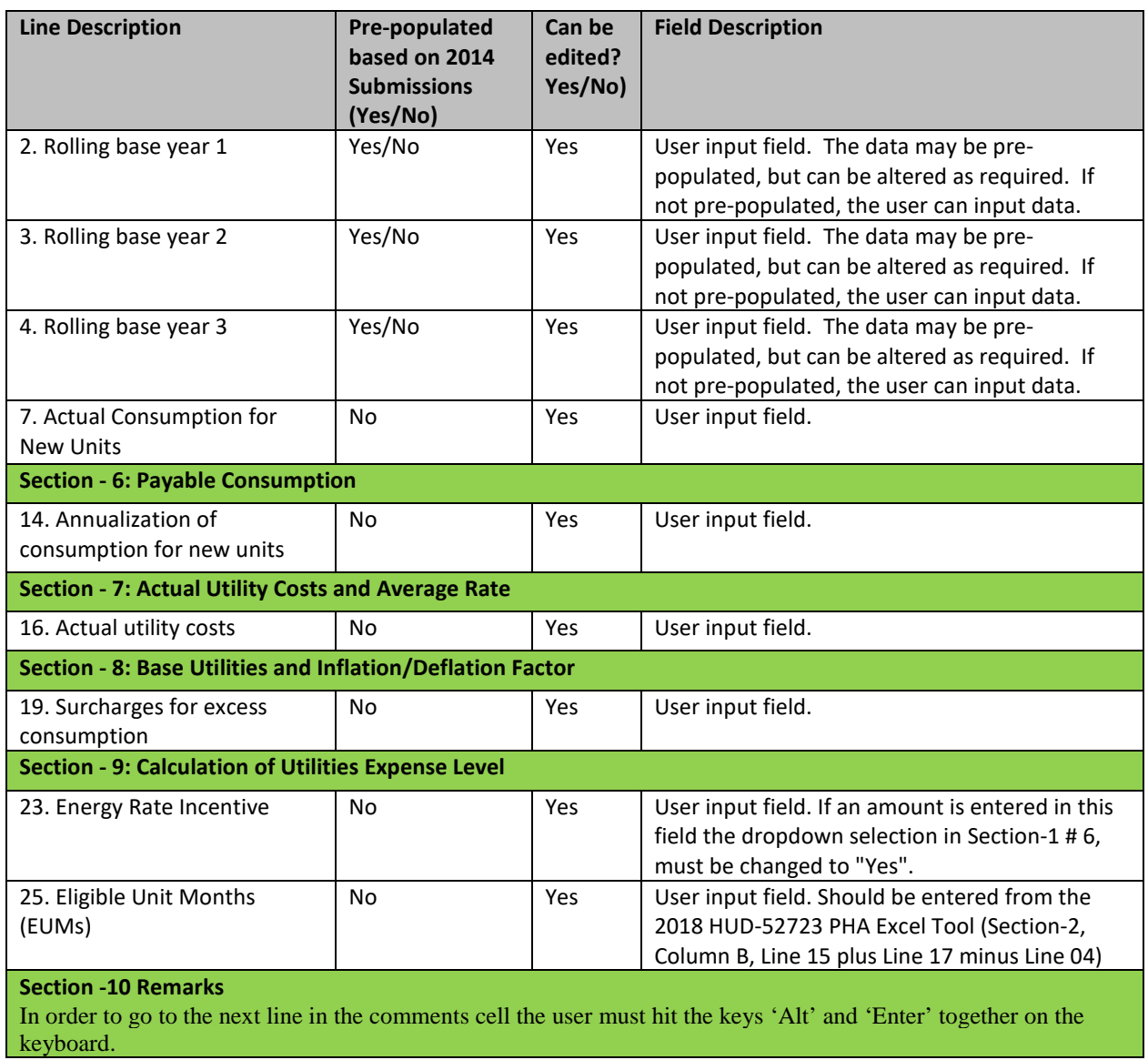

**\*** 

*The PUM UEL on Line 26 will not be calculated if Eligible Unit Months are not entered on line 25. Entries in these fields can be changed at any time while completing the UEL Excel Tool.*

# **6. Setup of the PHA UEL Excel Tool**

After creating the PHA UEL Excel Tool in Section-4 and gaining an understanding of the PHA UEL Excel Tool, the user will now be ready to complete the PHA UEL Excel Tool. Section 8 provides detailed steps for completing the UEL Excel Tool.

**6.1.** Select a project from the dropdown menu as shown in Figure 6.1. Then click on the "Load Data" button in order to begin working on a project submission as shown in Figure 6.2.

*"Load Data" button should be clicked before making any changes to the Tool. The Tool will not allow for any data entry until a project is loaded.* 

## **Figure 6.1: Project Dropdown Menu**

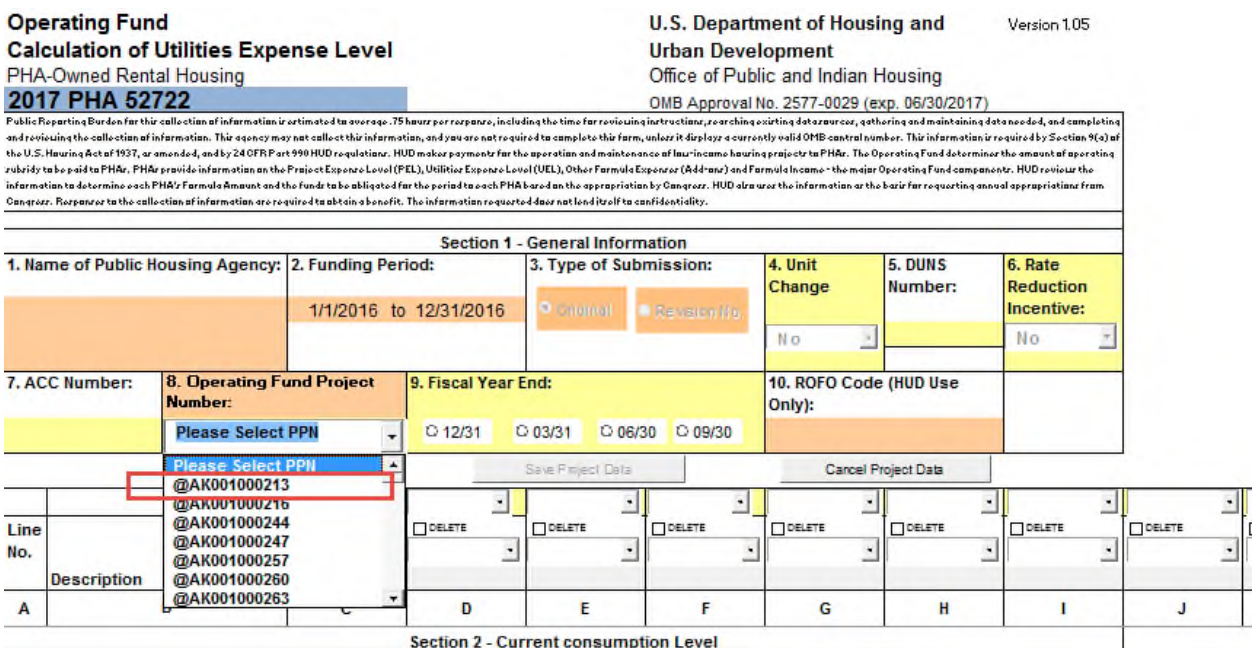

#### **Figure 6.2: Load Data**

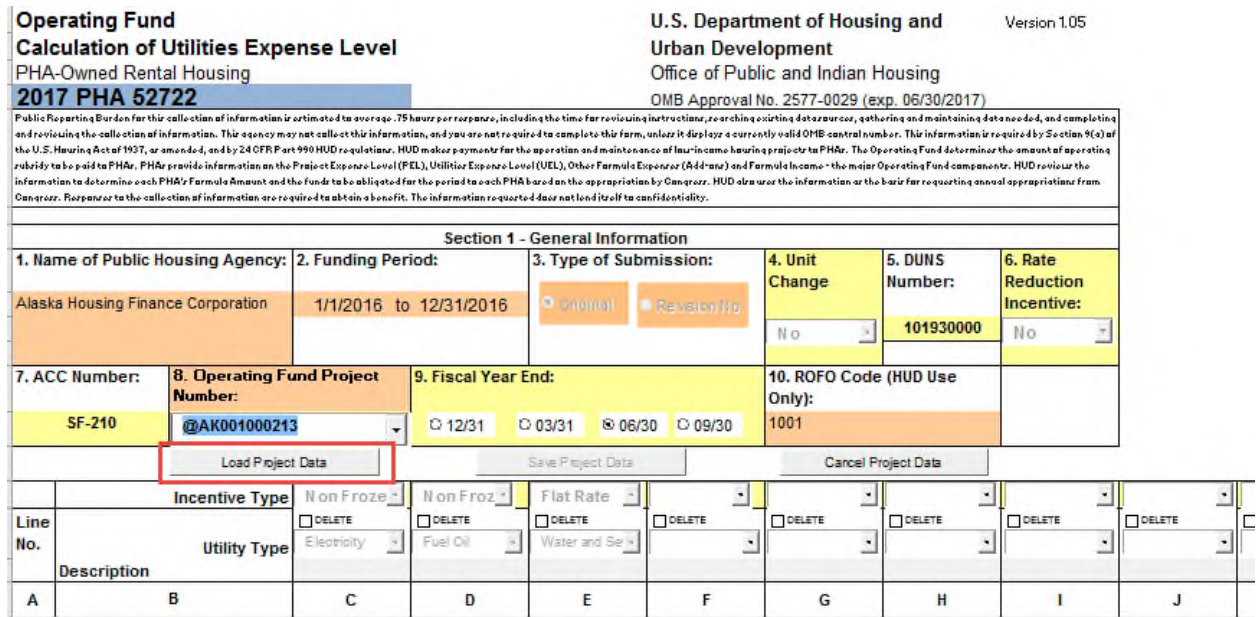

**6.2.** The project will now load with pre-populated data as shown in Figure 6.3. Once the project is **loaded,** the project number will be disabled. The user must click the "Save Data" button before loading a different project.

#### **Figure 6.3: Load Data Screen**

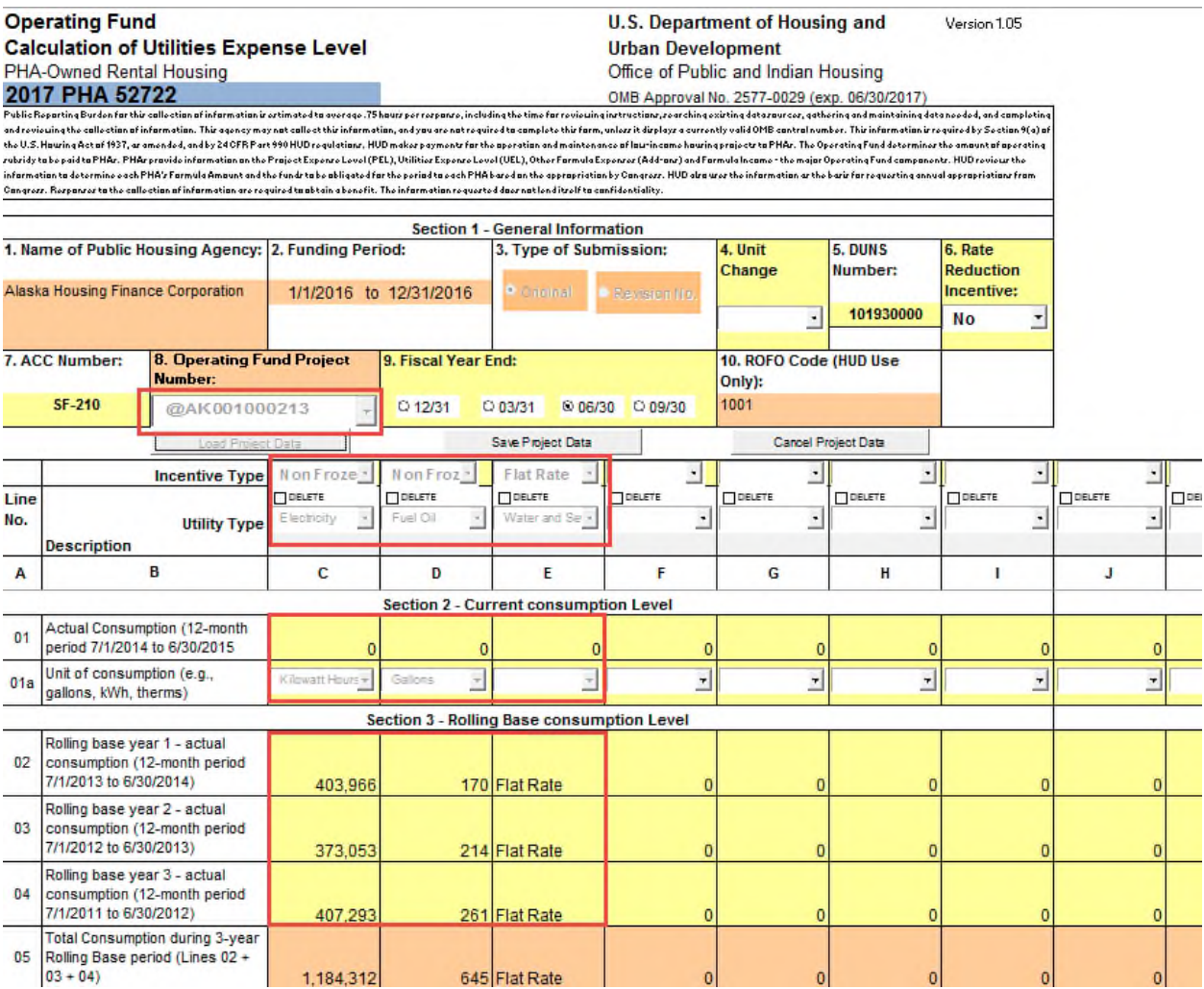

**6.3.** Once data entry has been completed for the loaded project, click on the "Save Data" button, as show in Figure 6.4. Clicking on this button stores the project information within the PHA UEL Excel Tool. The user will notice that the " $@$ " sign will disappear from the beginning of the project number which has just been stored, as shown in Figure 6.5.

#### **Figure 6.4: Saving project data**

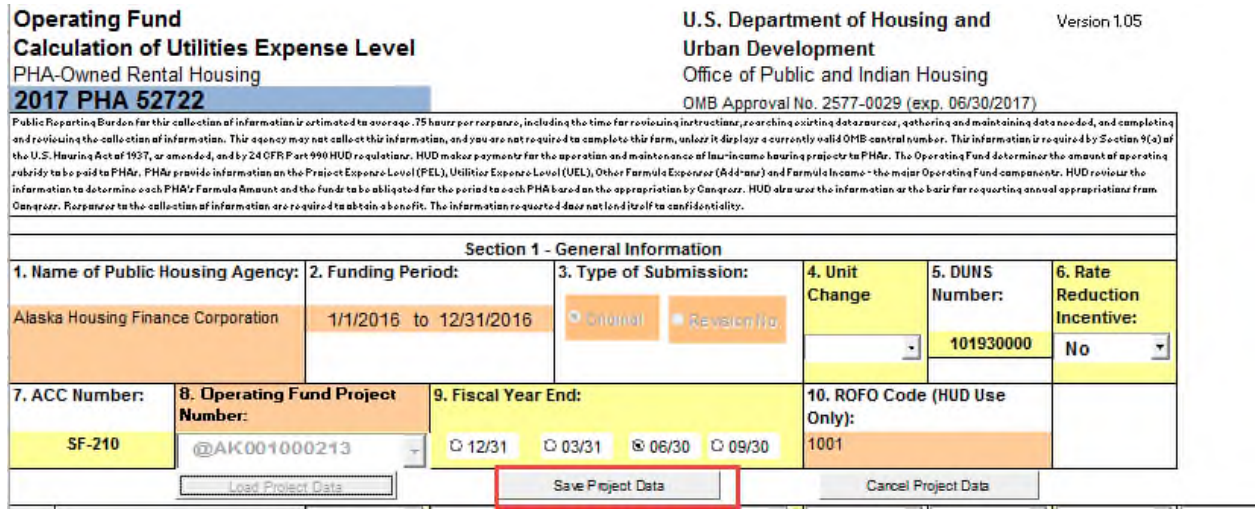

*The PHA file has already been saved as AK001\_2018UEL Tool\_v1.07\_2018-01-14.xlsm. (automatic naming convention: PHA Code\_2018 UEL Tool\_Version #\_Creation date)* 

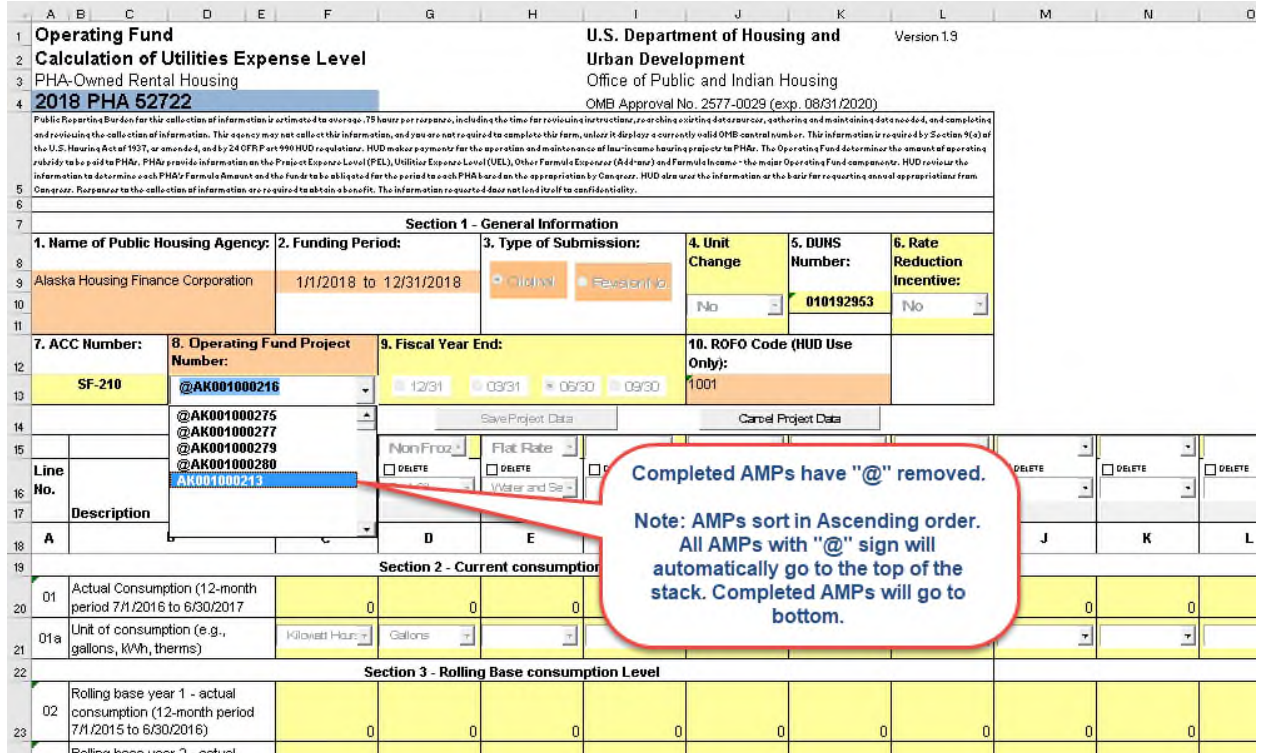

**Figure 6.4a: @ sign disappears once the "Save Data" button is clicked.** 

**6.4** In order to complete submissions of all the projects in the PHA Excel Tool, the user must select the next project from the dropdown menu and follow steps 6.1 through 6.3 until the last project is completed. The "Save Project Data" saves the changes made to a given PPN and commits the data to memory.

**Note:** After Save the AMPs will sort in ascending order. All AMPs with "@" sign will automatically go to the top of the stack. Completed AMPs will go to bottom.

*Once the current project data is saved, user can choose another project from the dropdown menu and click "Load Data.* 

**6.5** Instead of completing the current project you can return to the drop-down selection by canceling the current form. By clicking the Cancel button above the form will reset and the drop-down will return to the Select the PPN prompt. Figure 6.5 illustrates the Cancel buttons effect.

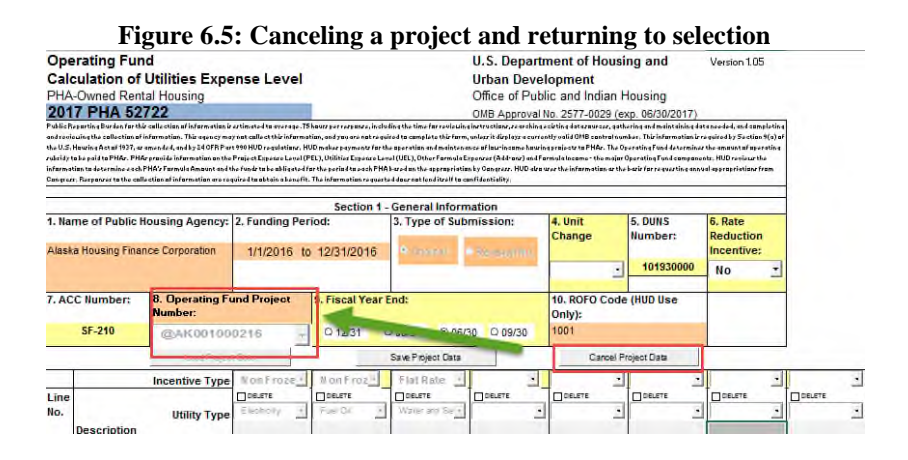

# **7. Tips for Successful Submission**

## **7.1. Saving and Emailing the PHA Excel Tool:**

When the user has completed all the projects in the PHA Excel Tool, the file can be closed by clicking on the close file button " $\mathbf{x}$ " in MS Excel in the top right hand corner of the PHA Excel tool. The user will then be prompted to save changes to the file as shown in Figure 7.1. Alternatively, the user can click on "File, Save".

## **Figure 7.1: Prompt for saving changes to the PHA Tool**

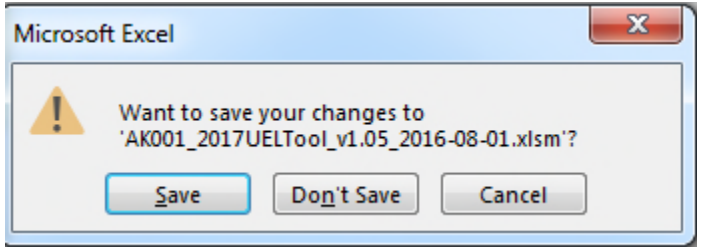

Clicking on the "Save" button will save all changes to stored projects. If changes were made to a project that was loaded, but not stored when the Excel Tool was saved, the changes will show on the un-stored project when you re-open the Tool, but you must click the "Save Data" button before loading a different project or you will lose the changes to the un-stored project. The saved file will have a ".xlsm" file extension and it should be emailed, as an attachment to the PHA's respective Field Office. The following syntax should be used in the subject line of your e-mail:

## **PHA Code + Completed 2018 HUD-52722 UEL Excel Tool For example: AK001 2018 HUD-52722 UEL Excel Tool**

- **7.2. Project Deleted from inventory:** In case a PHA decides **not** to submit a particular project, then this project should not be loaded and stored. *Thus, for a project that is not being submitted, it is ok to have an "@" sign before the project number in the dropdown menu.* In case the project is accidentally loaded and saved and the PHA would not like to submit, the PHA MUST inform their Field Office.
- **7.3. Printing the PHA Tool in MS Excel 2010:** If the PHA is working on a machine that has a MS Excel 2010 and Windows 7/Windows XP the PHA Excel Tool may not allow for printing. In this case the following steps must be followed:
	- 7.3.1. Create a folder "Print 2018 HUD-52722 PHA Tool" on the desktop.
	- 7.3.2. Open the PHA Tool e.g. "AK001\_2018UELTool\_v1" and load the project that needs to be printed. Click on the ribbon on the left most corner of the file, now select "Save As" and then select "PDF or XPS" as shown in Figure 7.2.

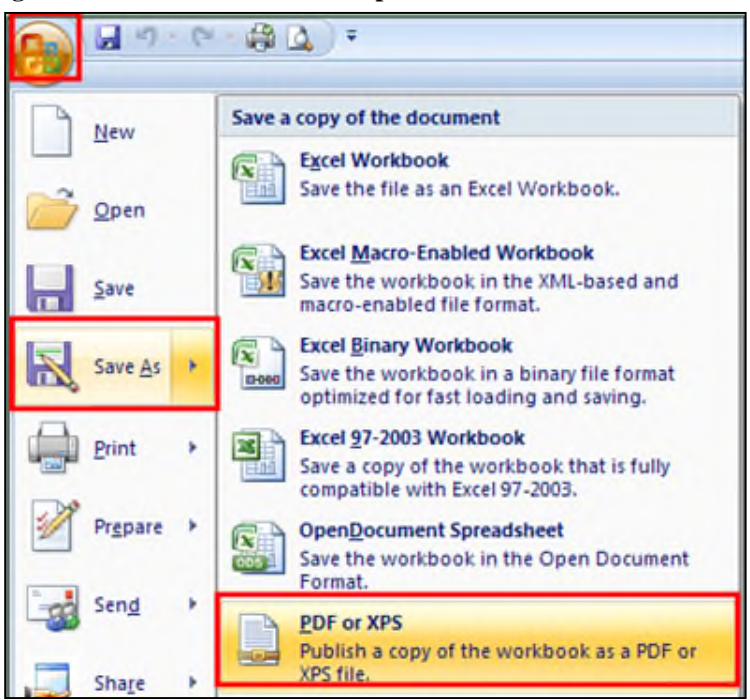

**Figure 7.2: File menu "Save As" option** 

7.3.3. Upon selecting "PDF or XPS" a prompt as shown in Figure 7.3 will appear. The user must select the folder created in Step 7.3.1 and check the appropriate "Optimize for" / "Minimum Size" options and the click on "Publish".

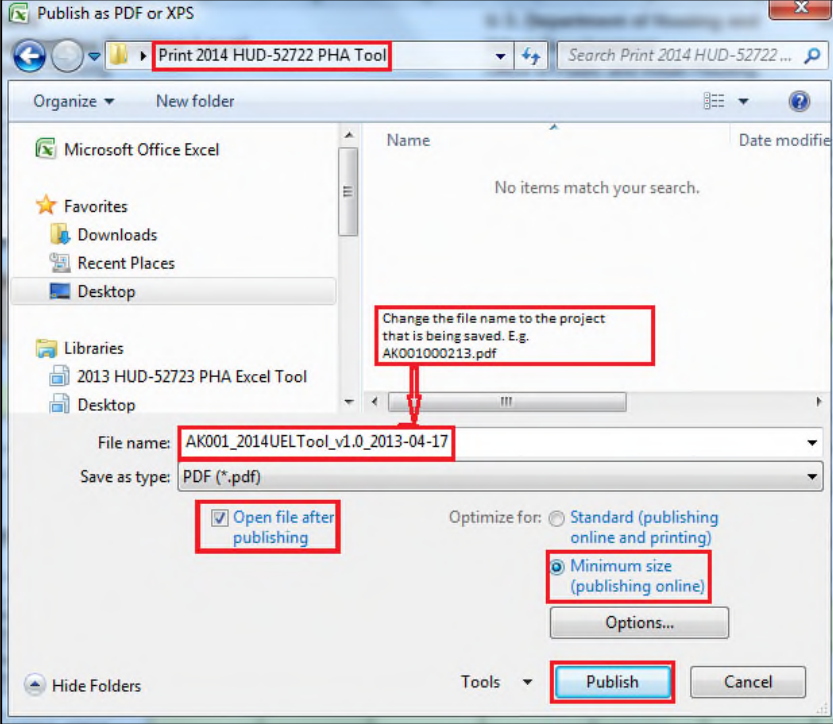

**Figure 7.3: Saving the PHA Tool as PDF for printing** 

7.3.4. The file will be saved by the project name in the folder created in Step 7.3.1 as shown in Figure 7.4, which can be opened and printed.

Print 2014 HUD-52722 PHA Tool  $\star$   $\left| \frac{4}{7}\right|$  Search Print 2014 HUD-52722 PHA Tool  $\Omega$ File Edit View Tools Help Organize = A Open with Adobe Reader 9 Share with Print Burn New folder E-団 0 Change the file name to the project that is being saved. E.g.<br>AK001000213.pdf Name Type Size Eavorites  $\equiv$ AK001 2014 UEL Tool v1.0 2013-04-17 **Downloads** Microsoft Office F. 4/17/2013 5:12 PM ROT KR **图 Recent Places** AK001000213\_2014UELTool\_v1.0 4/18/2013 7:17 AM 84 KB Adobe Acrobat D. Desktop CY-2014 HUD-52722 UEL ExcelTool Ver1.0 4/17/2013 5:09 PM Microsoft Office E... 10,214 KB Libraries 2013 HUD-527

**Figure 7.4: PDF file saved in the Print 2018 HUD-52722 PHA Tool folder** 

**NOTE:** Steps 7.3.2, 7.3.3 and 7.3.4 will have to be followed in order to print any project in the PHA Tool

- **7.4. Warning/Stop Error Messages in Tool:** The UEL Tool uses a number of validation checks in the form of pop-up messages to ensure PHAs enter valid data into cells. This section presents a list of the stop error messages that a user may come across while completing their PHA UEL Excel Tool. These are called "stop errors" as the user will be unable to move forward with the submission until he clicks on "OK" and changes the cell data to meet the requirements requested in the message.
	- 7.4.1. If a PHA tries to load/enter any data before selecting a project (PPN), a message as shown in Figure 7.5 will appear.

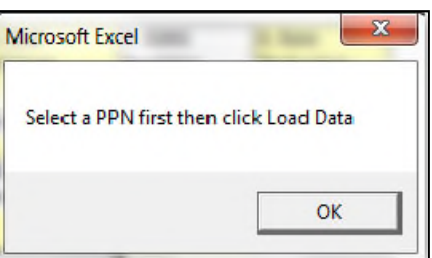

**Figure 7.5: Loading/entering any data before selecting a Project** 

7.4.2. If a PHA tries to load/enter any data in the Tool before clicking the "Load Data" button, a message as shown in Figure 7.6 will appear.

**Figure 7.6: Load Data** 

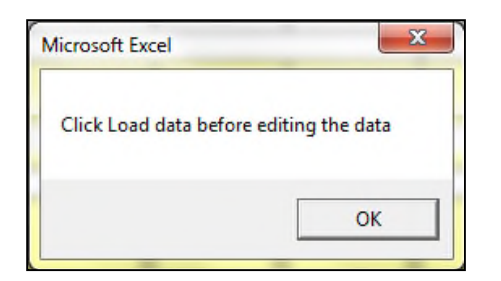

7.4.3. If a PHA tries to enter data in a new column without having selected an "Incentive Type", "Utility Type" or "Unit of Consumption", a message as shown in Figure 7.7 will appear.

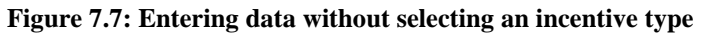

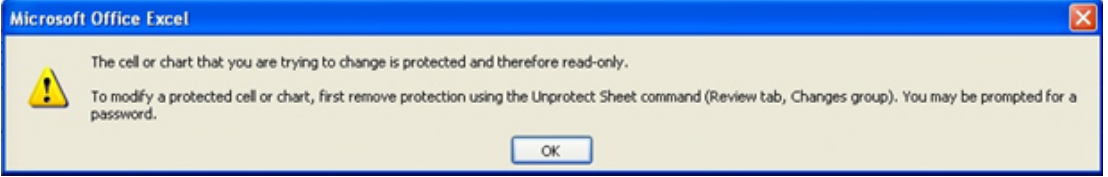

7.4.4. If a PHA tries to select a "Unit of Consumption" before selecting an "Incentive Type" and "Utility Type", a message as shown in Figure 7.8 will appear.

**Figure 7.8: Selecting "Unit of Consumption" before selecting "Incentive" and Utility Type"** 

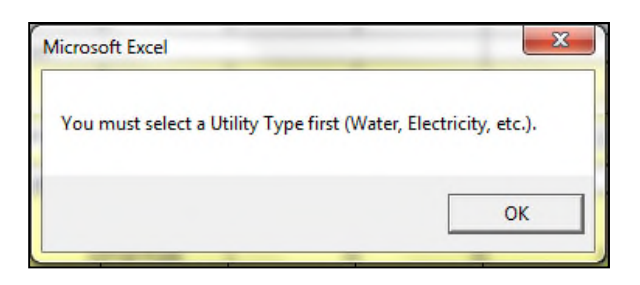

7.4.5. If a PHA tries to select a "Utility Type" before selecting an "Incentive Type", a message as shown in Figure 7.9 will appear.

**Figure 7.9: Select an "Incentive Type"** 

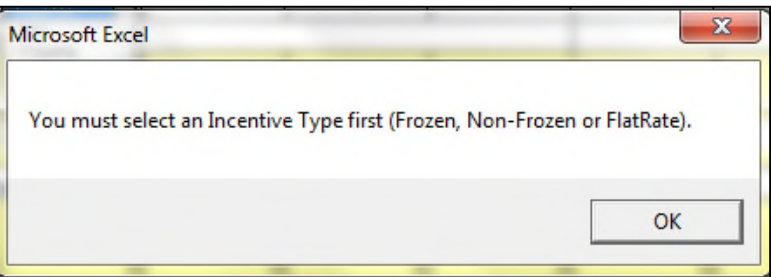

7.4.6. Once a PHA selects an "Incentive Type" a message as shown in Figure 7.10 will appear.

**Figure 7.10: Select a "Utility Type"** 

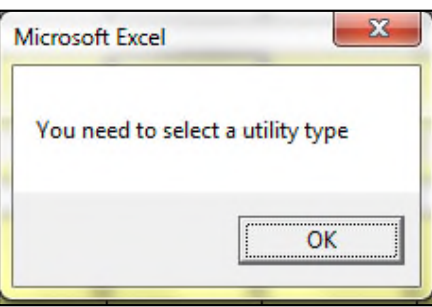

7.4.7. If a PHA tries to enter data without selecting a "Unit of Consumption", a message as shown in Figure 7.11 will appear.

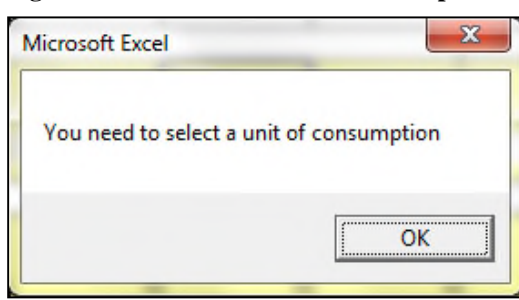

## **Figure 7.11: Select a "Unit of Consumption"**

# **8. Completing the UEL Excel Tool**

Completing the UEL Excel Tool will allow a PHA to calculate the UEL for each project.

*In order to select and work on a different project, the current project has to be first stored by clicking on "Save Data" button.* 

## **8.1. Main User Form**

The main user form is where the project is selected and general information is populated as shown in Figure 8.1. The form will not allow the user to enter or edit any information on the form unless the project is selected from the drop-down menu and data is loaded by clicking "Load Data" button. The main screen also allows editing/ deleting of incentive/utility type as illustrated in Section 8.2. Once the project is selected the data input fields are enabled. Follow the steps below to complete the UEL Excel Tool for the applicable project.

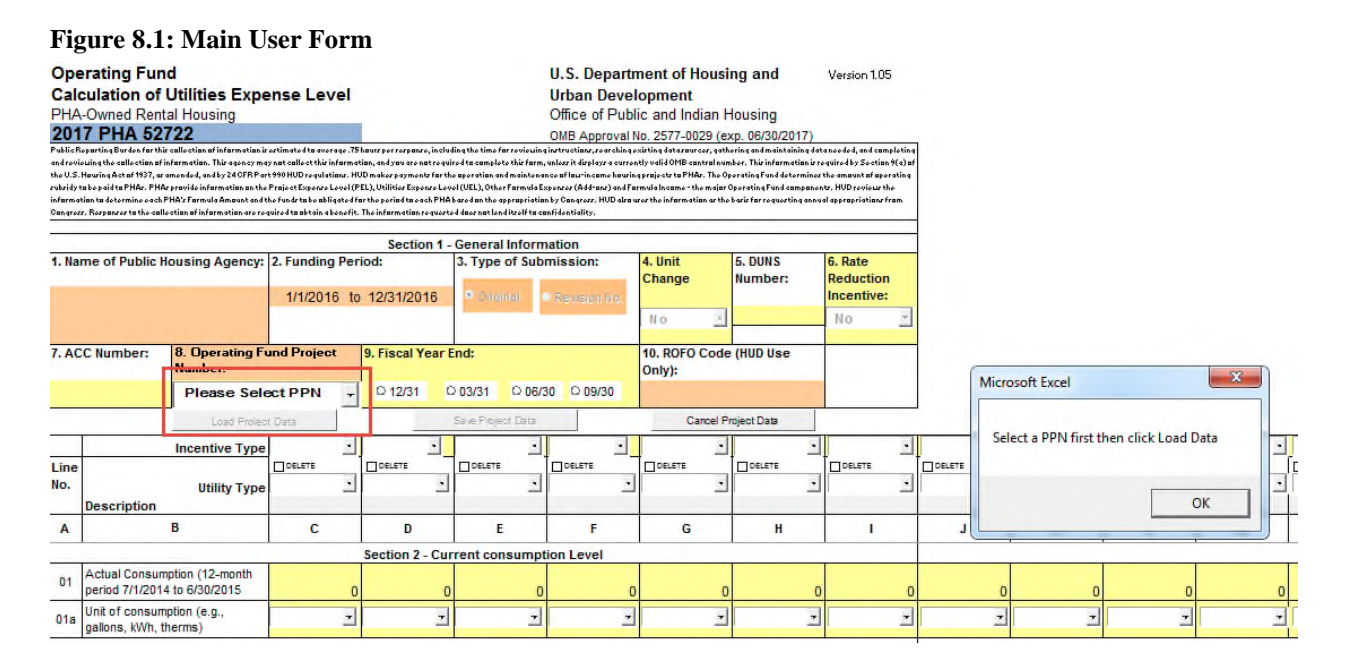

**Step 1**: In order to select the appropriate Operating Fund Project Number the user must click on the drop down list in Section 1, block 8 "Operating Fund Project Number" as shown in Figure 8.2. Once selected, click "Load Data" as shown in Figure 8.3 and the form will populate with the project data as shown in Figure 8.4.

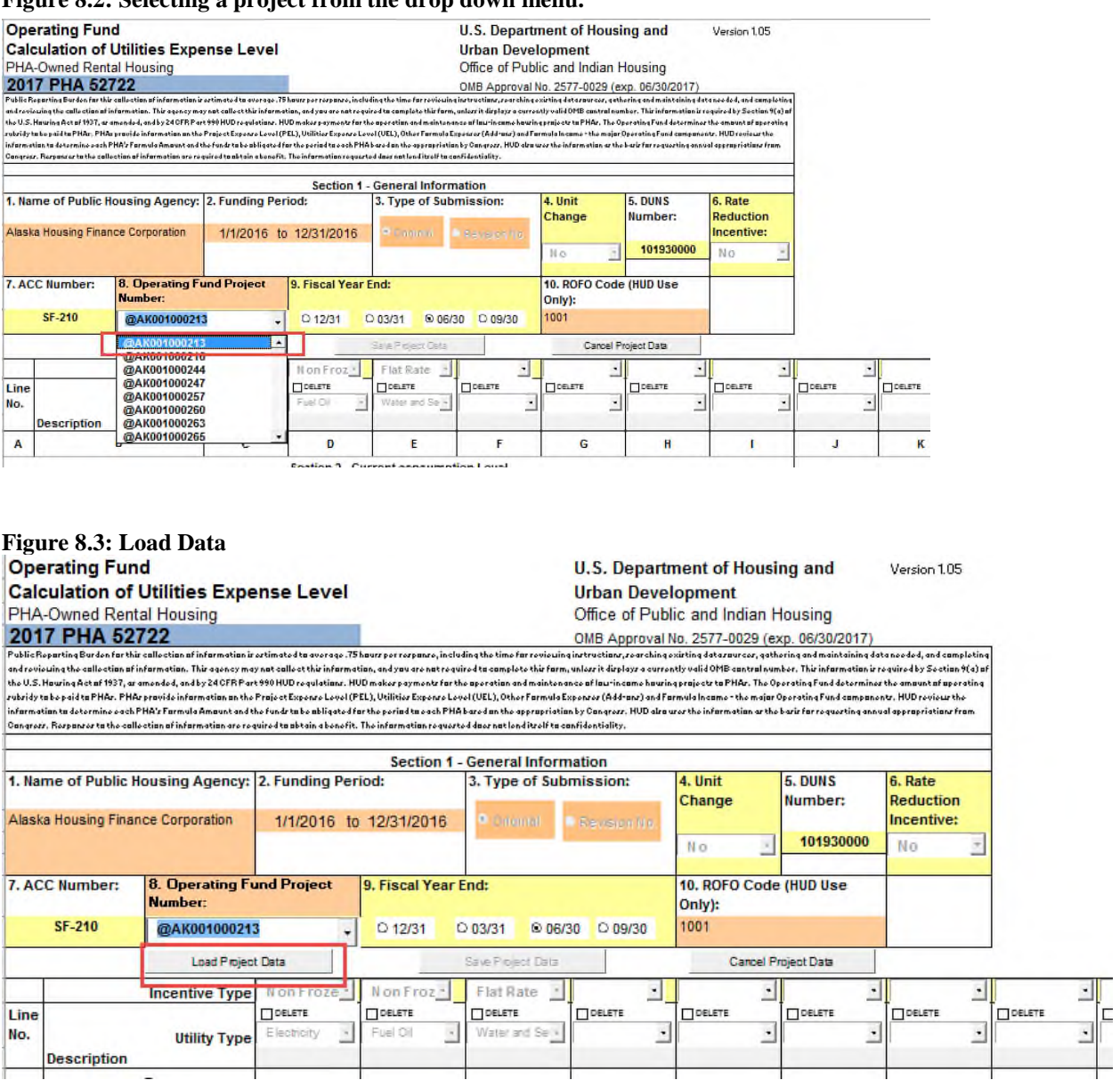

## **Figure 8.2: Selecting a project from the drop down menu.**

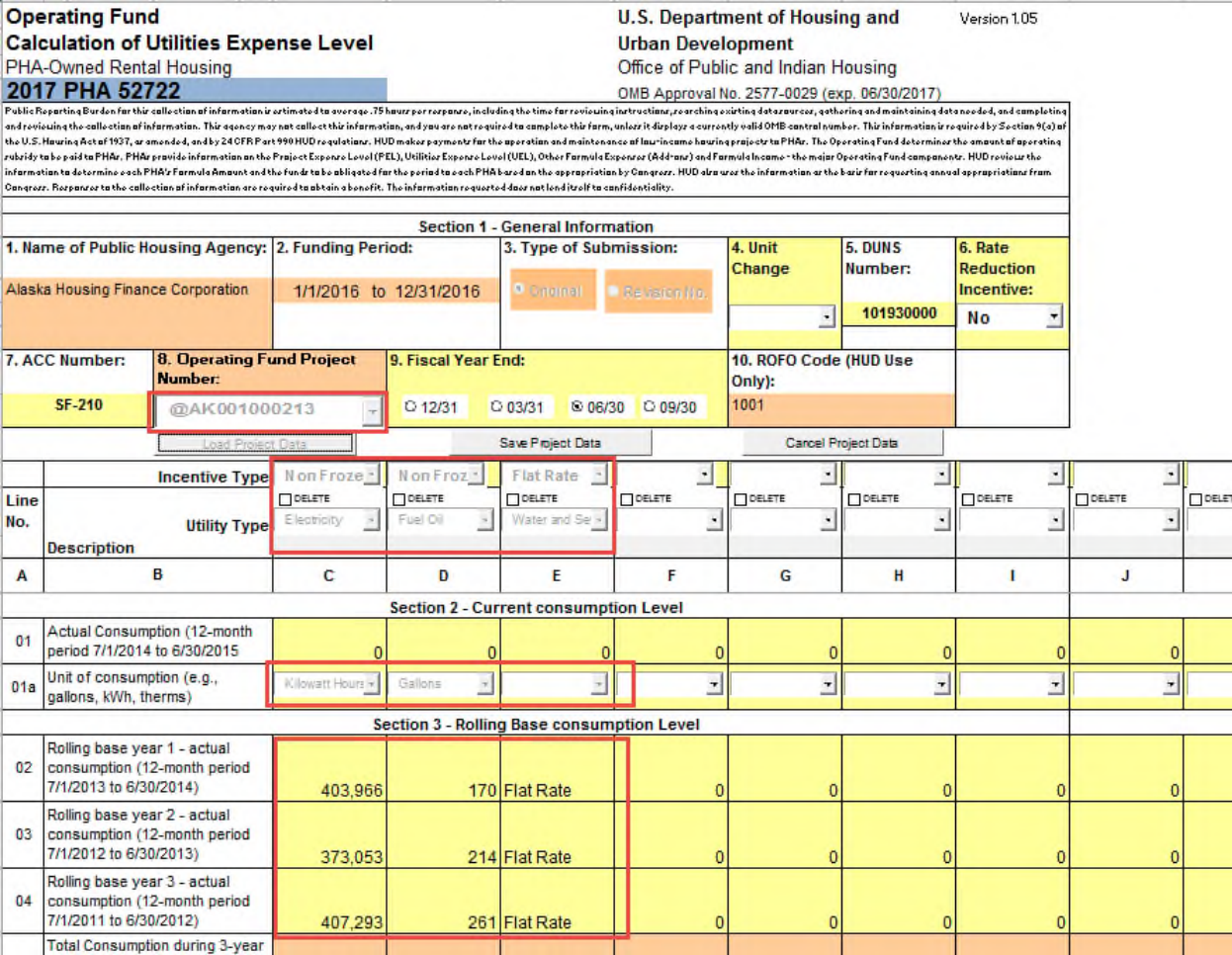

#### **Figure 8.4: Project data populated upon clicking the "Load Data" button.**

**Step 2**: Review the editable pre-populated data and edit if necessary. Explain any edits in Section 10 Remarks. See Section 8.2 for editing, adding or deleting an incentive/utility type.

"No" is the default selection for the "Unit Change" and "Rate Reduction Incentive" in Section 1, but the user can change them by clicking on the drop-down menu as shown in Figure 8.5.

If the project has a HUD-approved utility rate reduction incentive, the user must select "Yes" for "Rate Reduction Incentive", and enter a whole dollar amount on Line 23 "Energy Rate Incentive".

If the project's utility records for the reporting period contain consumption data for less than a 12 month period due to new units or demolished/disposed units, the user must select "Yes" for "Unit Change" and note the number of units, number of months associated and related consumption for these units in Section 10 Remarks. The user must modify the applicable lines to reflect the utility data for the new, demolished or disposed units. See the last page of the instructions on form HUD-52722 at: http://portal.hud.gov/huddoc/52722\_opfund\_utility.doc

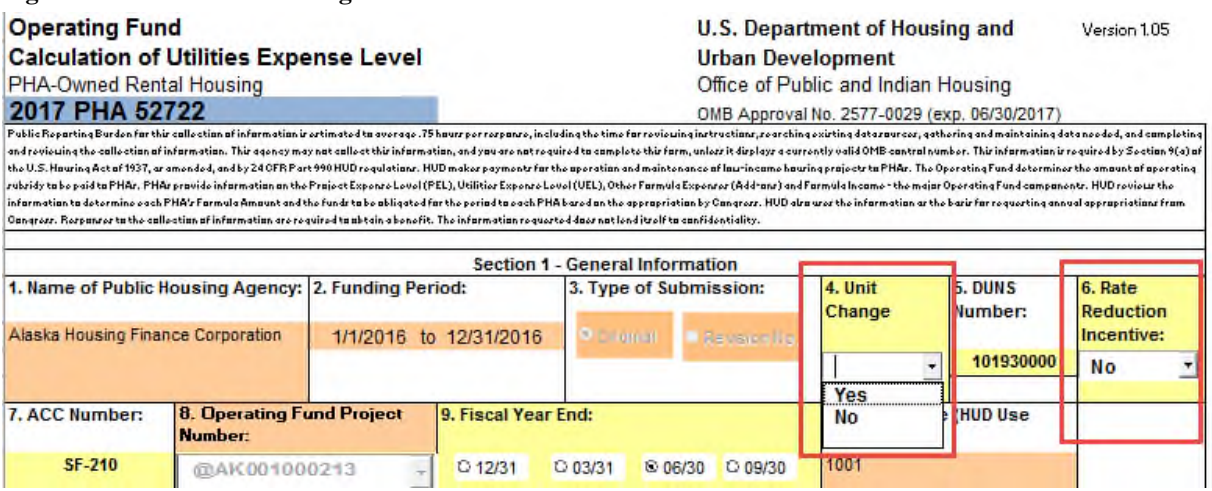

**Figure 8.5: Select "Unit Change" and "Rate Reduction Incentive"** 

**Step 3**: Enter the reporting period utility data on the applicable lines as shown in Figure 8.6. Lines 07 and 14 are applicable only for new units according to form instructions.

Line 19 is only applicable to projects with surcharges for excess consumption of PHA-supplied utilities.

Line 23 is only applicable to projects with a HUD-approved utility rate reduction incentive.

Line 25 "Eligible Unit Months (EUMs)" **MUST** be entered for the selected project in order for the UEL to calculate. The EUMs are calculated from form HUD-52723, Column B, Line 15 plus Line 17 minus Line 04.

## **NOTE**: **The PUM UEL will not be calculated if EUMs are not entered on line 25.**

For new projects, see the UEL Frequently Asked Question (FAQ) on the New Projects/Units Guidance at:

https://www.hud.gov/program\_offices/public\_indian\_housing/programs/ph/am/of/opf nd2018

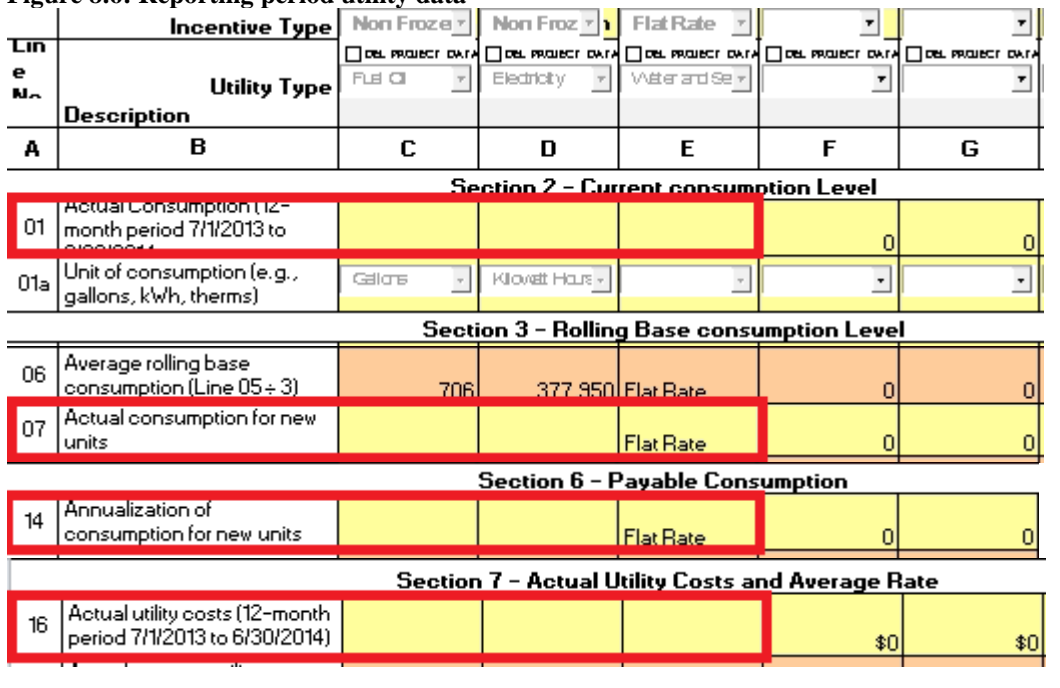

## **Figure 8.6: Reporting period utility data**

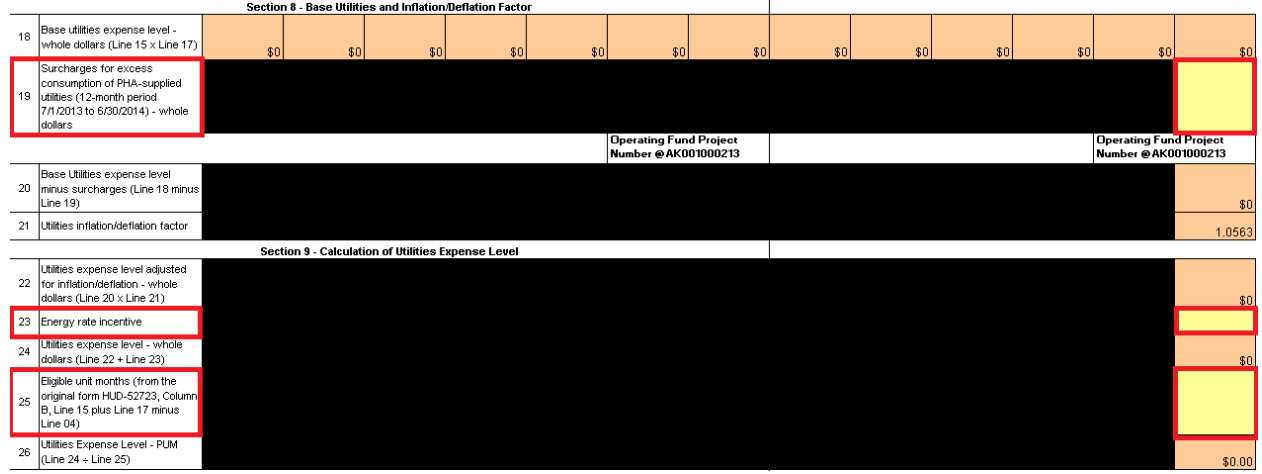

Ensure to appropriate values in line 01, 07, 14, 16, 19 and cost for the reporting period must be populated to ensure the UEL is calculated properly.

## **8.2. Editing, adding and deleting an incentive/utility type**

Once the Project Data is loaded, the user can edit the consumption data. The pre-populated "Incentive Type," "Utility Type" and "Unit of Consumption" are grayed out and cannot be edited as shown in Figure 8.7. To correct the "Incentive Type," "Utility Type" or "Unit of Consumption," the user must delete the incentive type with the erroneous data as shown in Figures 8.10 and 8.11 and add an incentive type with the correct data in a new column as shown in Figures 8.8 and 8.9. Explain any changes to pre-populated data in Section 10 Remarks.

For utility reporting of new units, demolished or disposed units, conversions from one utility type to another (ex. from oil to gas), switching from resident-purchased to PHA-supplied utilities or switching from PHA-supplied to resident-purchased utilities, see HUD-52722 Special Instructions at: http://portal.hud.gov/huddoc/52722\_opfund\_utility.doc

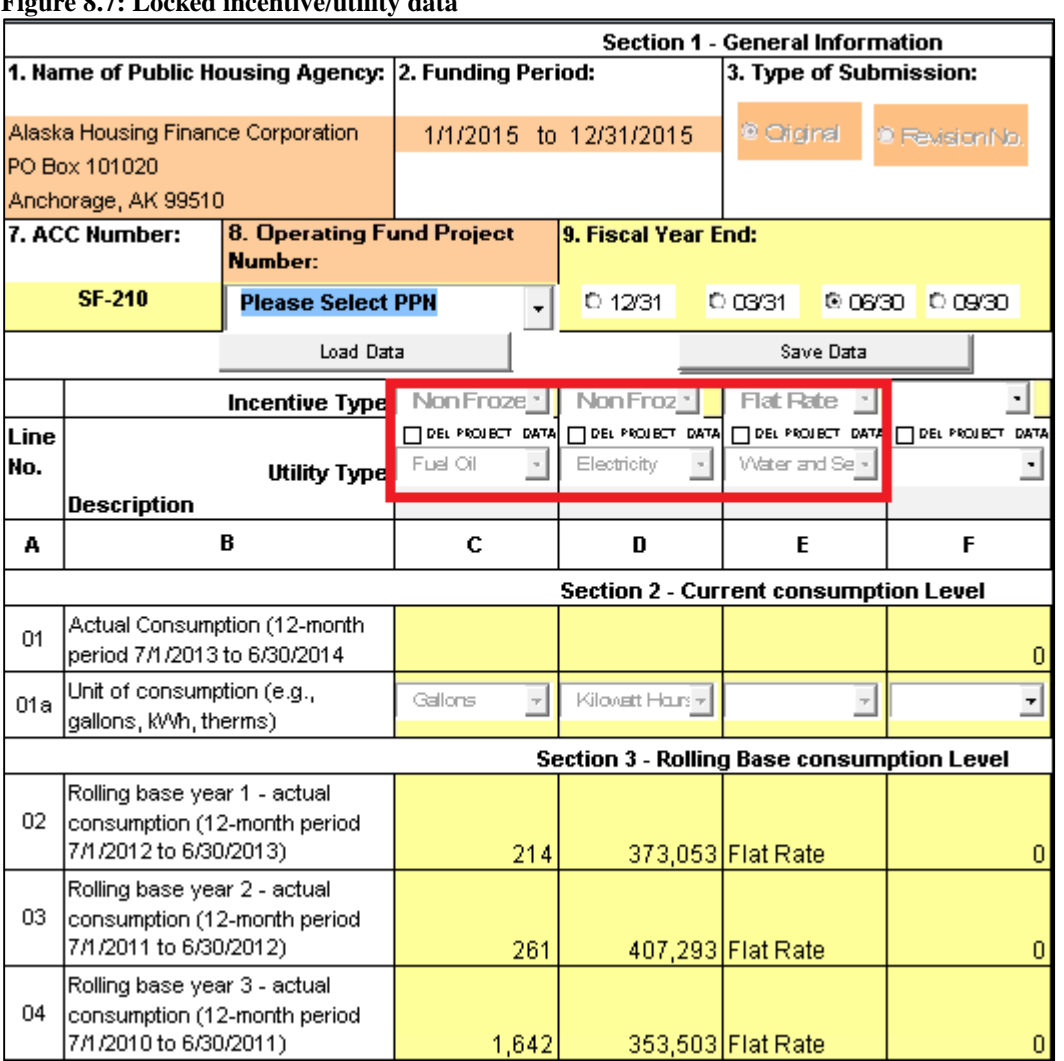

**Figure 8.7: Locked incentive/utility data** 

Additional columns may be used to enter data for incentive/utility types other than prepopulated data. Select the incentive type, utility type and unit of consumption (if applicable) as shown in Figure 8.8. See Sections 8.3, 8.4 and 8.5 for additional information about the incentive types (frozen, non-frozen and flat rate).

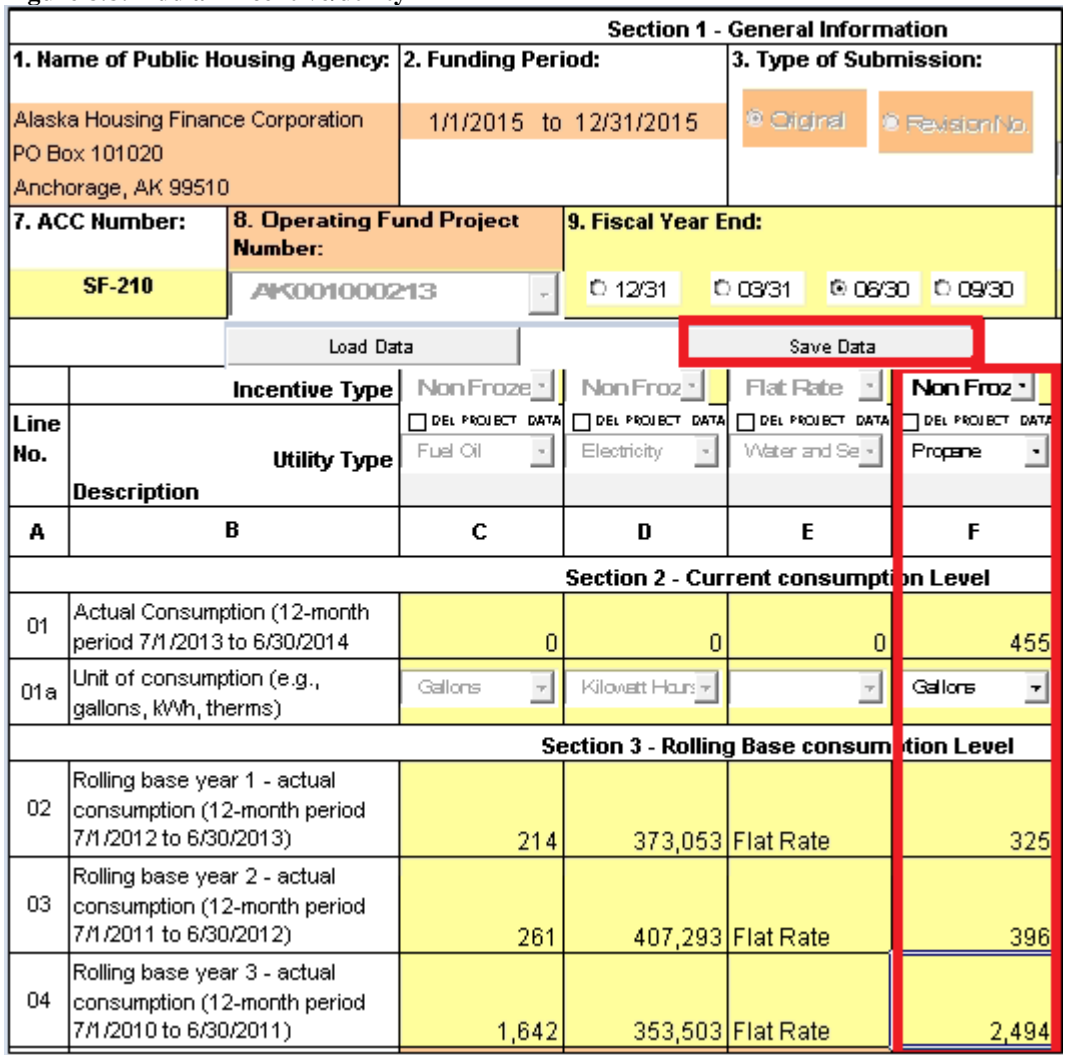

## **Figure 8.8: Add an incentive/utility**

After entering the data click the "Save Data" button as shown in Figure 8.8. Once the "Save Data" button is clicked and the project re-loaded, only consumption data will be editable. "Incentive Type," "Utility Type" and "Unit of Consumption" will be grayed out as shown in Figure 8.9 and cannot be edited.

**NOTE**: Explain any additional incentive/utility types in Section 10 Remarks.

**Figure 8.9 After storing project data and re-loading the project the incentive/utility type and unit of consumption are locked**

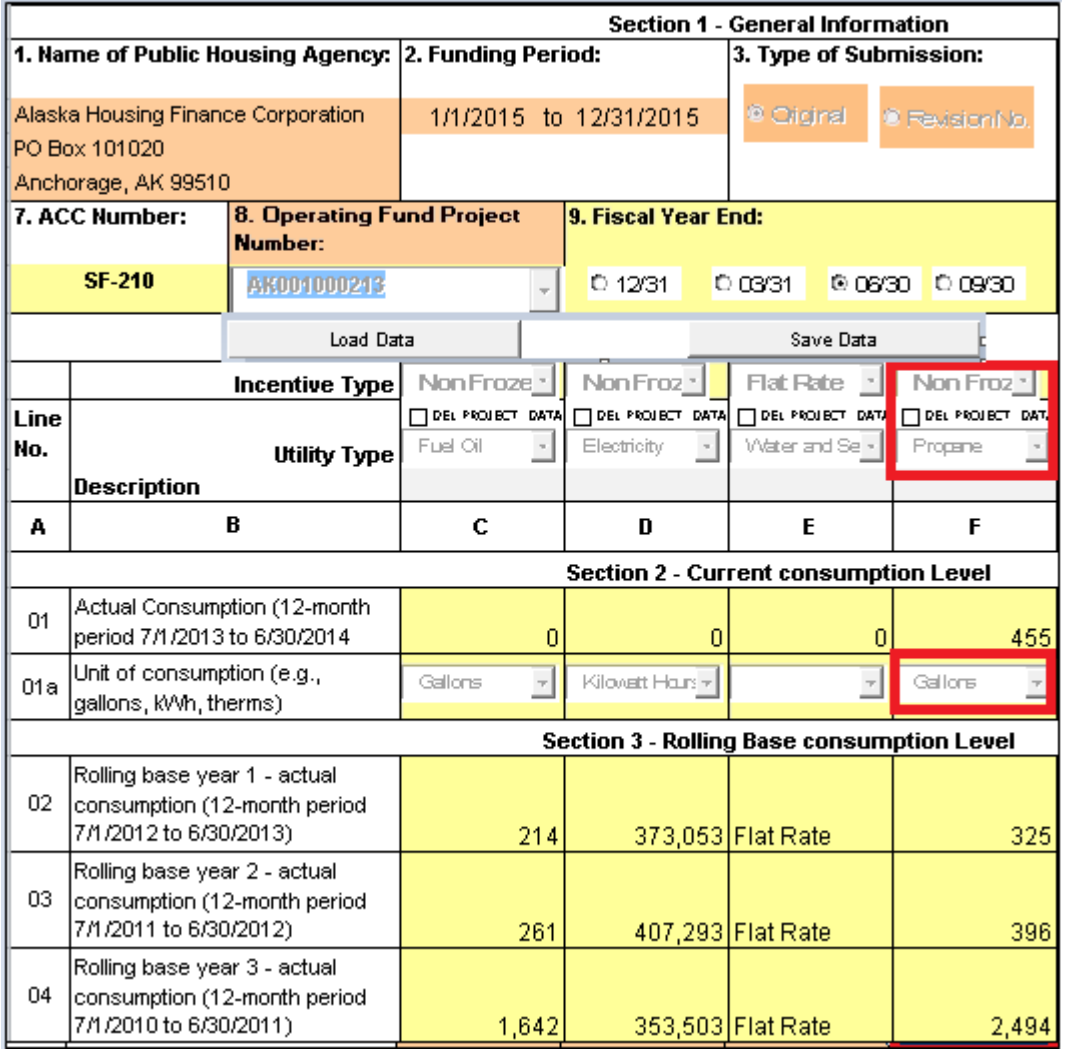

The user can delete an Incentive type at any time after data is entered in the column by clicking the "DEL PROJECT DATA" check-box in the column. then click the "Save Data" button as shown in Figure 8.10. The project will again have to be selected from the drop down and loaded. The user will observe that the "Incentive Type", "Utility Type" and "Unit of Consumption" are blank and the consumption data has changed to "0" in the column where delete was checked as shown in Figure 8.11.

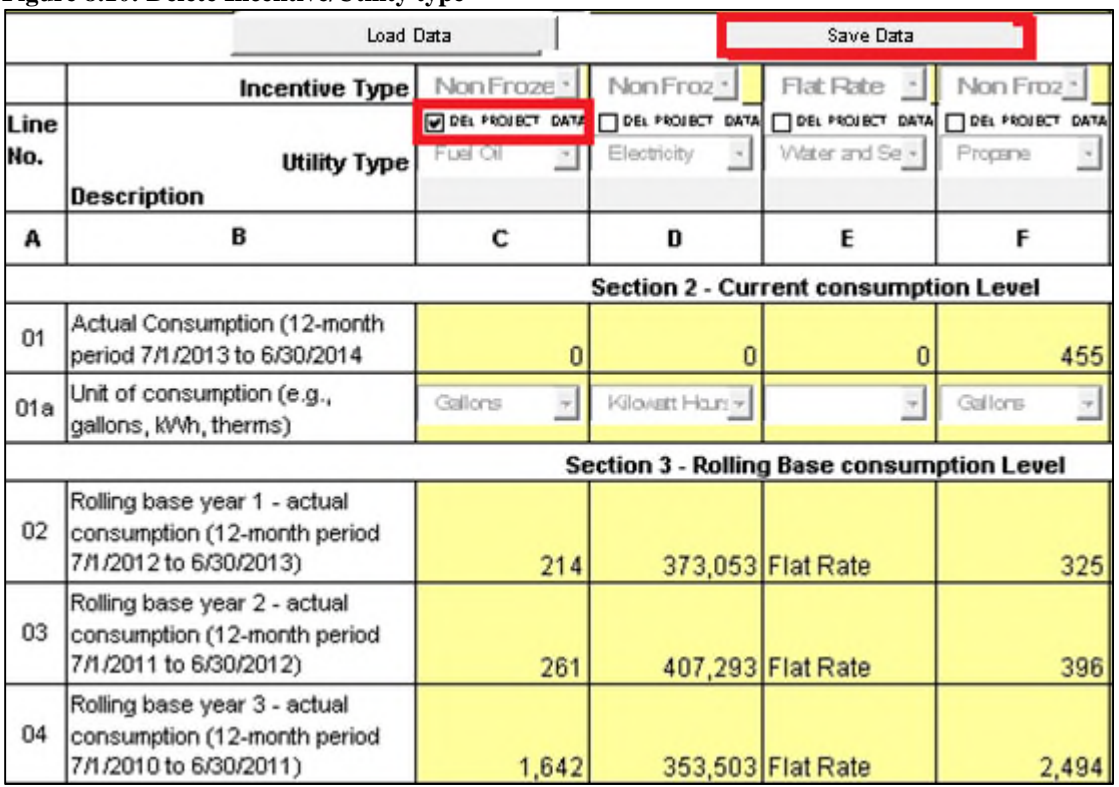

## **Figure 8.10: Delete Incentive/Utility type**

## **Figure 8.11 After storing project data and re-loading the project, the incentive/utility data is deleted**

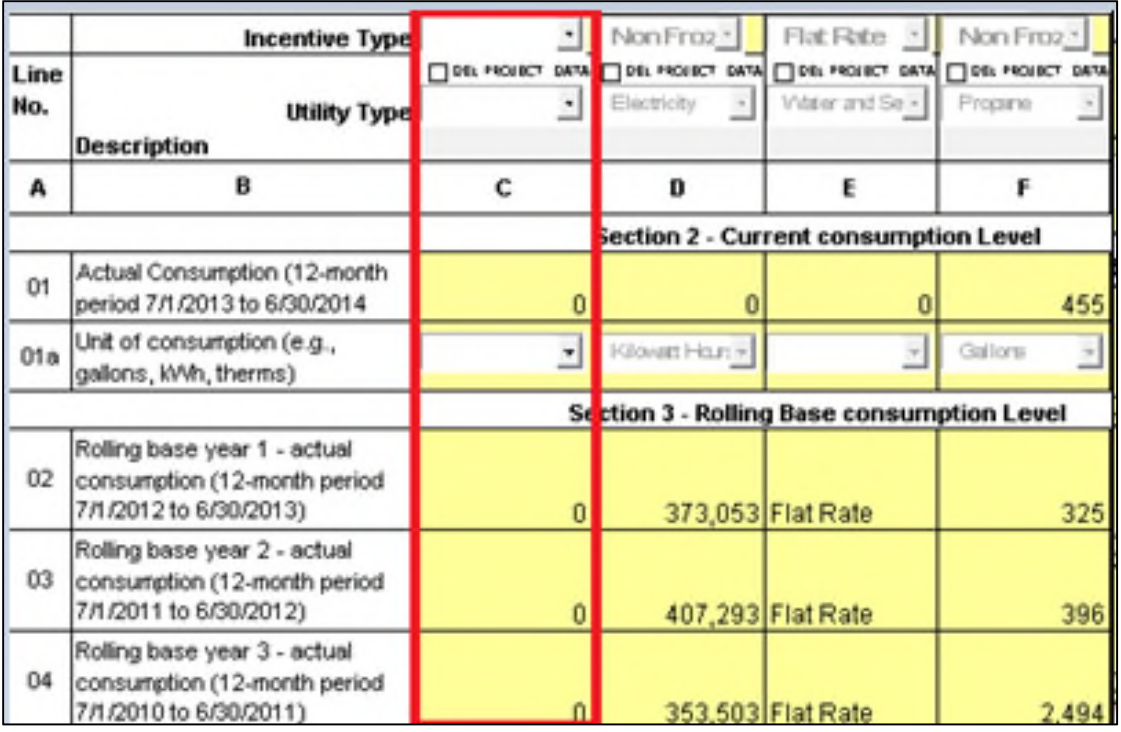

# **8.3. "Frozen" Incentive Type**

Complete/Review the fields from line 1 through line 16. A comment can be added in Section 10. Then click the "Save Data" button.

*NOTE: The user should average the three years of the frozen rolling base, enter the amount on Line 2 "Rolling base year 1" and Lines 3 and 4 will auto-fill as shown in Figure 8.12.* 

|                                              | <b>Incentive Type</b>        |                | Non Froz *       | Flat Rate [1]                                                                                       | Non Froz                | Frozen                       |
|----------------------------------------------|------------------------------|----------------|------------------|----------------------------------------------------------------------------------------------------|-------------------------|------------------------------|
| Line                                         |                              |                |                  | $\Box$ Del projecti data $\Box$ Del projecti data $\Box$ Del projecti data $\Box$ Del projecti data |                         | <b>TIDEL PROJECT</b><br>DAT. |
| No.                                          | <b>Utility Type</b>          | $\blacksquare$ | Electricity      | Water and Se »                                                                                      | Propene                 | Electricity                  |
|                                              | Description                  |                |                  |                                                                                                    |                         |                              |
| А                                            | B                            | C              | D                | E                                                                                                   | F                       | G                            |
| <b>Section 2 - Current consumption Level</b> |                              |                |                  |                                                                                                    |                         |                              |
| 01                                           | Actual Consumption (12-month |                |                  |                                                                                                    |                         |                              |
|                                              | period 7/1/2013 to 6/30/2014 | n              |                  |                                                                                                    | 455                     | 1,000,000                    |
| 01a                                          | Unit of consumption (e.g.,   | ż              | Kilovett Hauts + | $\overline{\tau}$                                                                                   | $\bar{\tau}$<br>Gallore | Kilovatt Htur. -             |
|                                              | gallons, kVVh, therms)       |                |                  |                                                                                                    |                         |                              |
| Section 3 - Rolling Base consumption Level   |                              |                |                  |                                                                                                    |                         |                              |
|                                              | Rolling base year 1 - actual |                |                  |                                                                                                    |                         |                              |
| 02                                           | consumption (12-month period |                |                  |                                                                                                    |                         |                              |
|                                              | 7/1/2012 to 6/30/2013)       | 0              |                  | 373,053 Flat Rate                                                                                   | 325                     | 1,200,000                    |
|                                              | Rolling base year 2 - actual |                |                  |                                                                                                    |                         |                              |
| 03                                           | consumption (12-month period |                |                  |                                                                                                    |                         |                              |
|                                              | 7/1/2011 to 6/30/2012)       | n              |                  | 407,293 Flat Rate                                                                                   | 396                     | 1,200,000                    |
|                                              | Rolling base year 3 - actual |                |                  |                                                                                                    |                         |                              |
| 04                                           | consumption (12-month period |                |                  |                                                                                                    |                         |                              |
|                                              | 7/1/2010 to 6/30/2011)       |                |                  | 353,503 Flat Rate                                                                                   | 2,494                   | <u> 1.200.000</u>            |

**Figure 8.12: "Frozen" selected as Incentive Type** 

# **8.4. "Non-Frozen" Incentive Type**

Complete/Review the fields from line 1 to line 16 as shown on Figure 8.13. A comment can be added in Section 10. Then click the "Save Data" button.

|                                            | Incentive Type               |                           | Non Froz *                              | Flat Rate   1       | Non Froz <sub>1</sub>                                                                      | Frozen           |
|--------------------------------------------|------------------------------|---------------------------|-----------------------------------------|---------------------|--------------------------------------------------------------------------------------------|------------------|
| Line                                       |                              | <b>FIDEL PROJECT DATA</b> |                                         |                     | $\Box$ Del Project Data $\Box$ Del Project Data $\Box$ Del Project Data $\Box$ Del Project | DATA             |
| No.                                        | <b>Utility Type</b>          |                           | Electricity<br>$\overline{\phantom{a}}$ | Water and Se »      | Propene                                                                                    | Electricity      |
|                                            | Description                  |                           |                                         |                     |                                                                                            |                  |
| А                                          | в                            | С                         | D                                       | E                   | F                                                                                          | G                |
| Section 2 - Current consumption Level      |                              |                           |                                         |                     |                                                                                            |                  |
| 01                                         | Actual Consumption (12-month |                           |                                         |                     |                                                                                            |                  |
|                                            | period 7/1/2013 to 6/30/2014 |                           |                                         |                     | 455                                                                                        | 1,000,000        |
| 01a                                        | Unit of consumption (e.g.,   | ≖                         | Kilovett Hauts v.                       | $\boldsymbol{\tau}$ | $\overline{\phantom{a}}$<br>Gallore                                                        | Kilovatt Htur. v |
|                                            | gallons, kVVn, therms)       |                           |                                         |                     |                                                                                            |                  |
| Section 3 - Rolling Base consumption Level |                              |                           |                                         |                     |                                                                                            |                  |
|                                            | Rolling base year 1 - actual |                           |                                         |                     |                                                                                            |                  |
| 02                                         | consumption (12-month period |                           |                                         |                     |                                                                                            |                  |
|                                            | 7/1/2012 to 6/30/2013)       | 0                         |                                         | 373,053 Flat Rate   | 325                                                                                        | 1,200,000        |
|                                            | Rolling base year 2 - actual |                           |                                         |                     |                                                                                            |                  |
| 03                                         | consumption (12-month period |                           |                                         |                     |                                                                                            |                  |
|                                            | 7/1/2011 to 6/30/2012)       | 0                         |                                         | 407,293 Flat Rate   | 396                                                                                        | 1,200,000        |
|                                            | Rolling base year 3 - actual |                           |                                         |                     |                                                                                            |                  |
| 04                                         | consumption (12-month period |                           |                                         |                     |                                                                                            |                  |
|                                            | 7/1/2010 to 6/30/2011)       |                           |                                         | 353,503 Flat Rate   | 2.494                                                                                      | 1,200,000        |

**Figure 8.13: "Non-Frozen" selected as Incentive Type** 

# **8.5. "Flat-Rate" Incentive Type**

"Units of Consumption" should not be selected when "Flat rate" incentive type is selected. **An amount must be entered on line 16 "Actual utility cost".** All the other fields from line 1 to 14 are disabled as shown in Figure 8.14. A comment can be added in Section 10. Then click the "Save Data" button

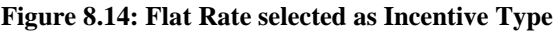

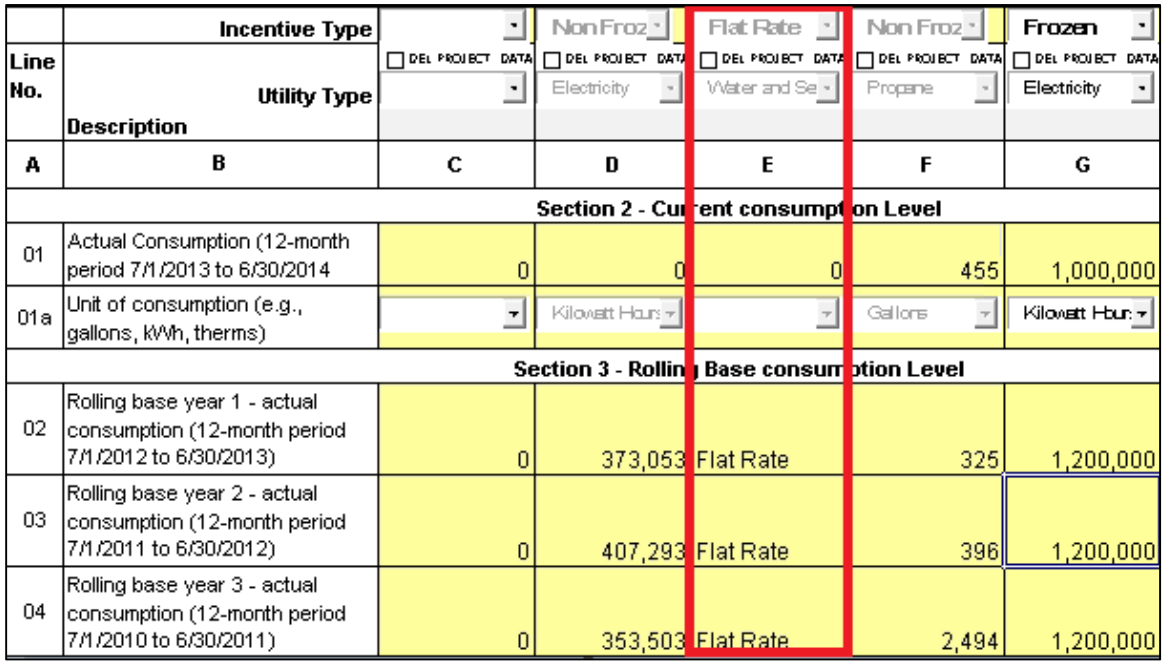

# **9. PUM Utility Expense Level**

Once all the data is entered, the PUM UEL is calculated on line 26 as shown in Figure 9.1. The user must enter the PUM UEL from line 26 of form HUD-52722 to form HUD-52723, Section 3, Part A, Line 05.

**NOTE**: The PUM UEL on the HUD-52722 and HUD-52723 **MUST** match. If they don't match, HUD won't accept the PHA's submission.

## **Figure 9.1: Calculation of PUM UEL**

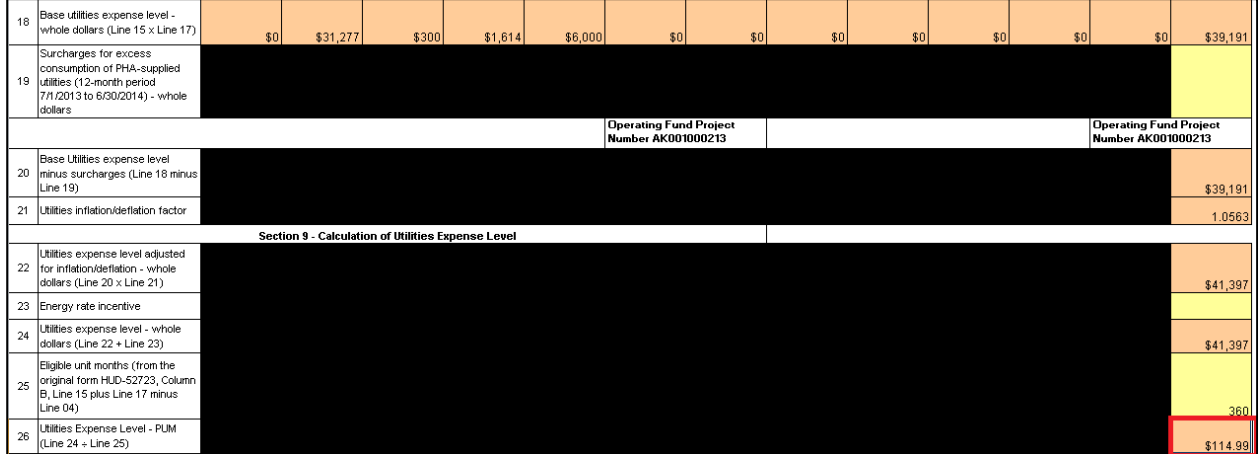

# **10.Technical Support**

For problems or questions believed to be a common Excel program question, please first attempt to resolve these problems locally or using the Microsoft Excel help function. For problems with the functionality of the PHA Excel Tool, please review the Technical Notes posted on the Calendar Year 2018 Processing website link below. If the PHA still has difficulty, they should contact their local HUD field office.

https://www.hud.gov/program\_offices/public\_indian\_housing/programs/ph/am/of/opfnd2018

PHAs that would like to report more than 12 combinations of incentive and utility types for a project must contact their local HUD Field Office.